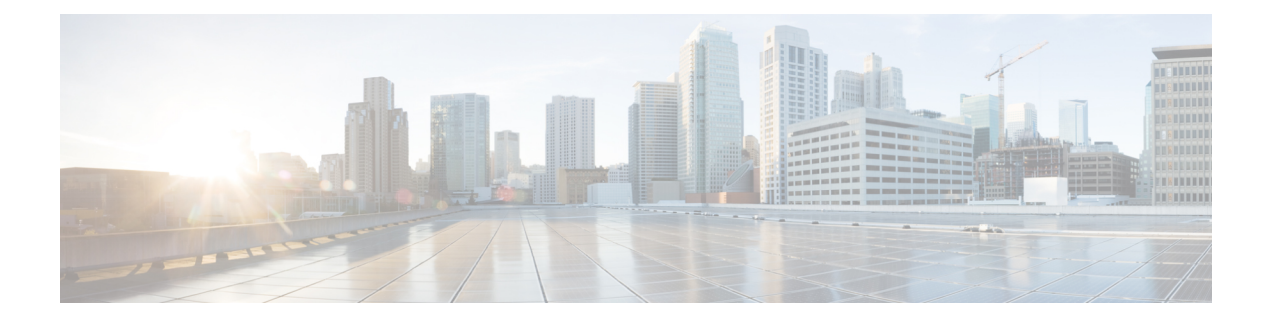

# **Cisco Unified Mobility**

- Cisco Unified Mobility の概要 (1 [ページ\)](#page-0-0)
- Cisco Unified Mobility [の前提条件](#page-3-0) (4 ページ)
- Cisco Unified Mobility [の設定タスク](#page-4-0) フロー (5ページ)
- Cisco Unified Mobility コール フロー (31 [ページ\)](#page-30-0)
- スマート [クライアントを使用しない](#page-31-0) SIP トランク経由の FMC (32 ページ)
- 通信事業者統合モバイルデバイスのハントグループログインとログアウト (32ページ)
- Cisco Unified Mobility [の連携動作](#page-32-0) (33 ページ)
- Cisco Unified Mobility の制限 (36 [ページ\)](#page-35-0)
- Cisco Unified Mobility [のトラブルシューティング](#page-40-0) (41 ページ)

## <span id="page-0-0"></span>**Cisco Unified Mobility** の概要

Cisco Unified Mobility 一連のモビリティ関連機能を提供し、これらを使用すると、ユーザはど こからでも、どのデバイスを使用していても、Unified Communications アプリケーションを操 作できます。ホームオフィスの電話機、Wi-Fi 接続のデュアルモード Cisco Jabber クライアン ト (iPhone または Android)、別の移動体通信事業者の携帯電話のいずれでも、Unified Communications の機能にアクセスし、社内でコールをアンカーできます。

たとえば、設定済みの電話機からエンタープライズ番号に転送されたコールに応答し、さらに そのコールを携帯電話に転送できます。これにより、オフィスから移動する際にも進行中の会 話を継続できます。

#### **Cisco Unified Mobility** のメリット

ほとんどのモビリティ機能には社内のコール アンカリングが備わっています。モバイル デバ イスでコールが発信/着信する場合でも、そのコールはエンタープライズ ゲートウェイ経由で ルーティングされます。

これには次の利点があります。

• 使用しているデバイスや、オフィス内またはオフィス外のどこにいるかに関係なく、1 つ のエンタープライズ電話番号とボイスメールですべてのビジネスコールに対応します。

- ビジネスコールをモバイルデバイスに転送し、オフィスの電話を使っているかのようにそ のコールを続けることができます。
- モバイルデバイスから発信されたコールはエンタープライズにアンカーされ、エンタープ ライズゲートウェイ経由でルーティングされます。これによりUCの通話中機能、集中型 請求方式、コール詳細レコードを利用できるため、高価な携帯電話ネットワークを回避す ることでコストを削減できる可能性があります。
- ネットワーク間でローミングでき、コールはドロップされません。

## モビリティ機能

Cisco Unified Mobility Cisco Unified Mobility には次のモビリティ関連機能があります。

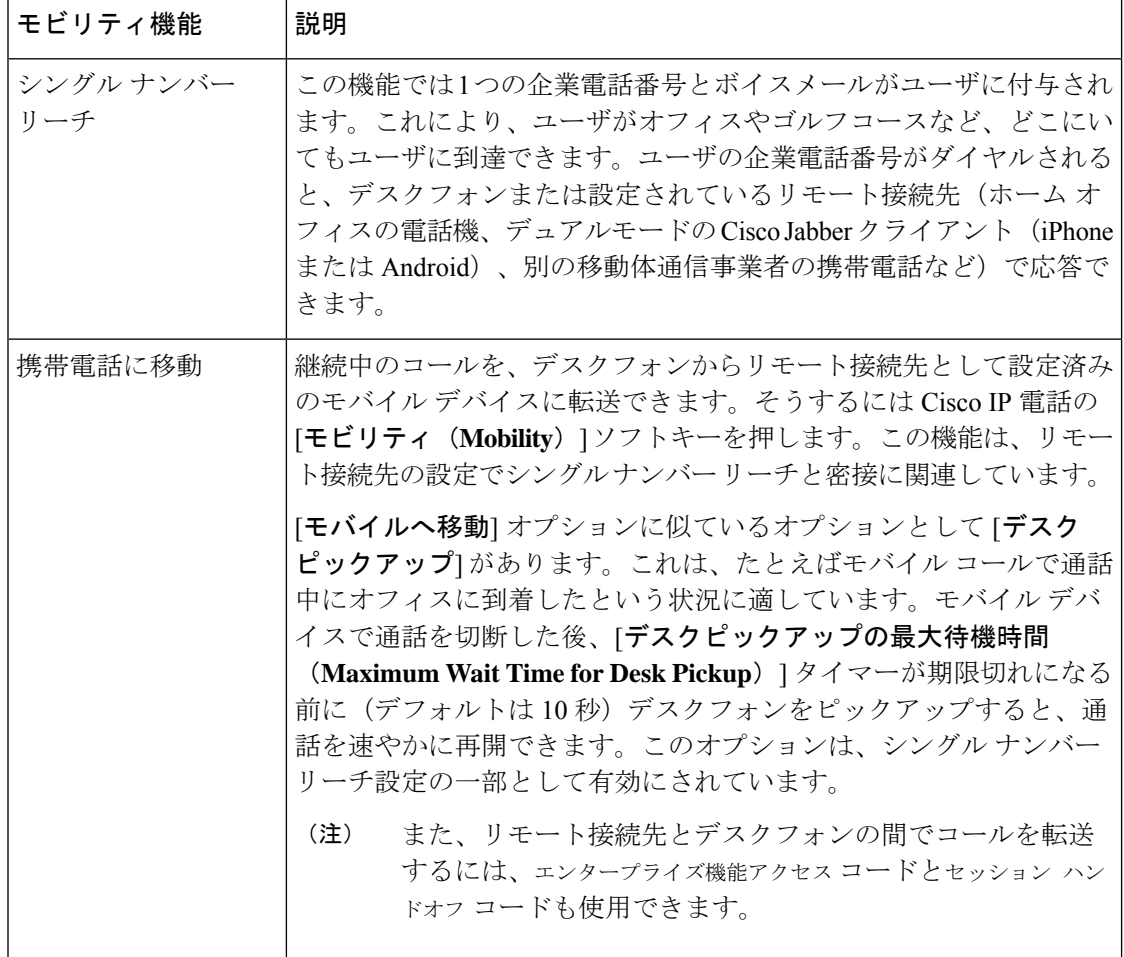

 $\mathbf{l}$ 

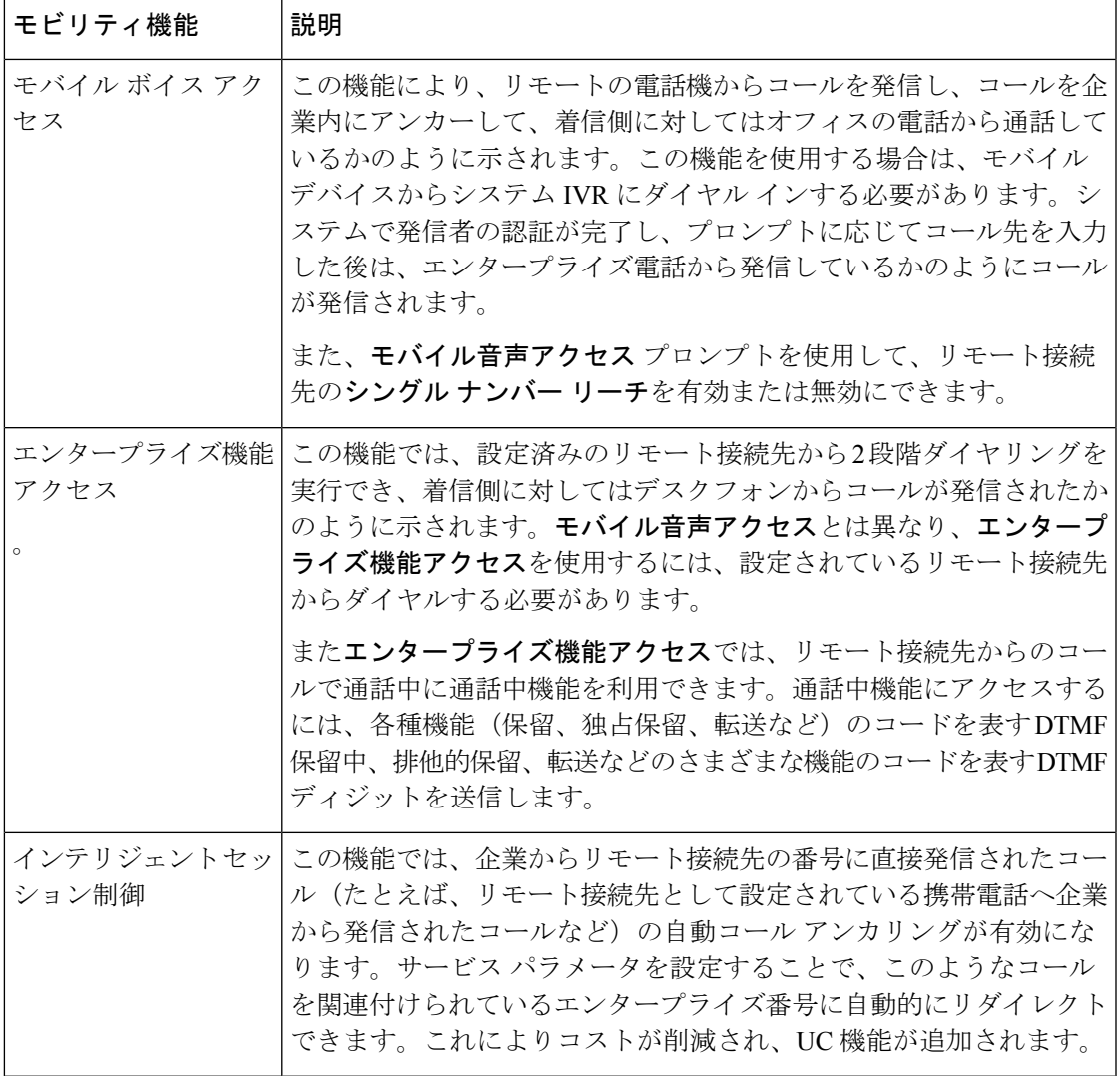

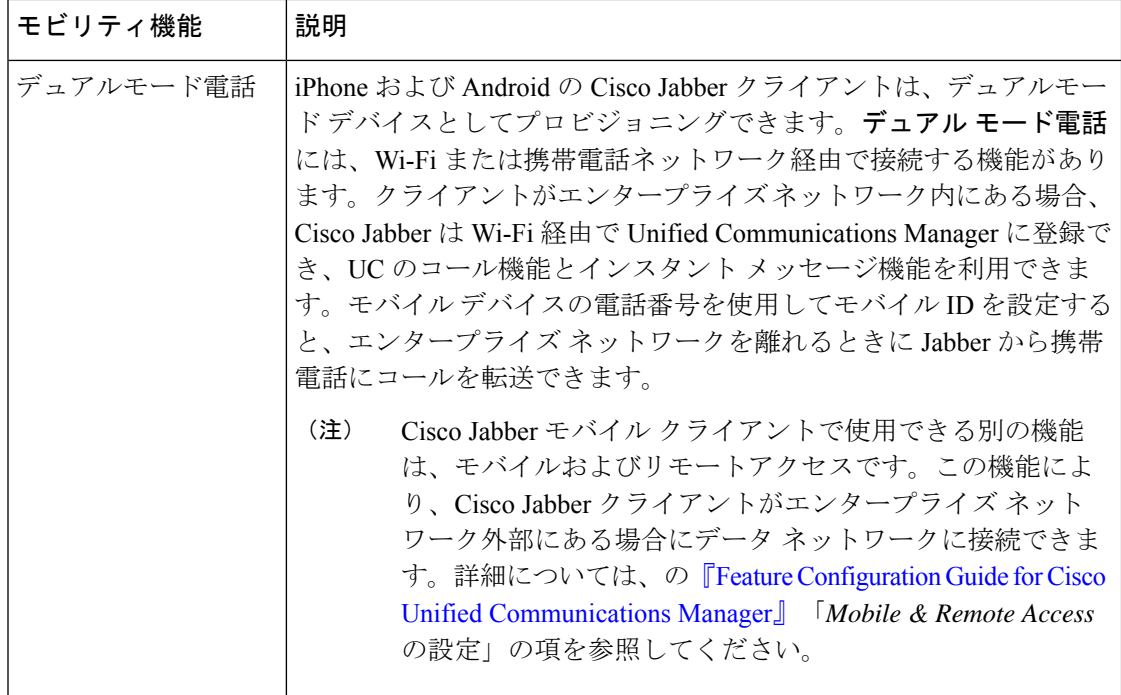

## <span id="page-3-0"></span>**Cisco Unified Mobility** の前提条件

次の前提条件を参照してください。

- モビリティ機能を有効にするには、ダイヤル プランとコール ルーティングの設定によっ て展開ニーズを満たせるように、適切な計画を策定する必要があります。詳細について は、『*Cisco Collaboration System Solution Reference Network Designs*』の「*Mobile Collaboration*」セクションを参照してください。
- モビリティ機能をサポートしている Cisco IP 電話の詳細については、[電話機能一覧の生成](cucm_b_feature-configuration-guide-for-cisco12su6_chapter1.pdf#nameddest=unique_6) を参照してください。
	- モビリティ ソフトキーをサポートしている Cisco IP 電話 をリストするには、モビリ ティ機能のレポートを実行します。
	- ·サポートされているデュアル モード電話をリストするには、デュアル モード機能の レポートを実行します。
- モバイル音声アクセスを展開して、追加のロケールをシステムで使用可能にする場合(英 語以外の電話ロケールまたは国特有のトーンを使用する場合)には、ロケールインストー ラを cisco.com からダウンロードし、[Cisco Unified OS の管理(Cisco Unified OS Administration)] インターフェイスでインストールします。ロケールをインストールする 方法の詳細については、Cisco Unified Communications Manager および IM and Presence Service [のインストールガイド](https://www.cisco.com/c/en/us/support/unified-communications/unified-communications-manager-callmanager/products-installation-guides-list.html) を参照してください。

• セルフプロビジョニングを設定します。これにより電話ユーザは各自の Cisco Jabber クラ イアントとリモート接続先をプロビジョニングできます。詳細については、Cisco [Unified](https://www.cisco.com/c/en/us/support/unified-communications/unified-communications-manager-callmanager/products-installation-and-configuration-guides-list.html) Communications Manager [システム設定ガイド](https://www.cisco.com/c/en/us/support/unified-communications/unified-communications-manager-callmanager/products-installation-and-configuration-guides-list.html) の「セルフ プロビジョニングの設定」およ び「エンド ユーザのプロビジョニング」のセクションを参照してください。

 $\triangle$ 

シスコモビリティソリューションは、シスコ機器でのみ検証されています。このソリューショ ンは他のサードパーティ製 PSTN ゲートウェイとセッション ボーダー コントローラ(SBC) でも機能しますが、各機能はここで説明するように機能しない可能性があります。サードパー ティ製 PSTN ゲートウェイまたは SBC でこのソリューションを使用している場合、シスコ テ クニカル サポートが発生した問題を解決できない可能性があります。 注意

# <span id="page-4-0"></span>**Cisco Unified Mobility** の設定タスク フロー

展開環境向けにモビリティ機能を設定するには、次のタスクをすべて行います。

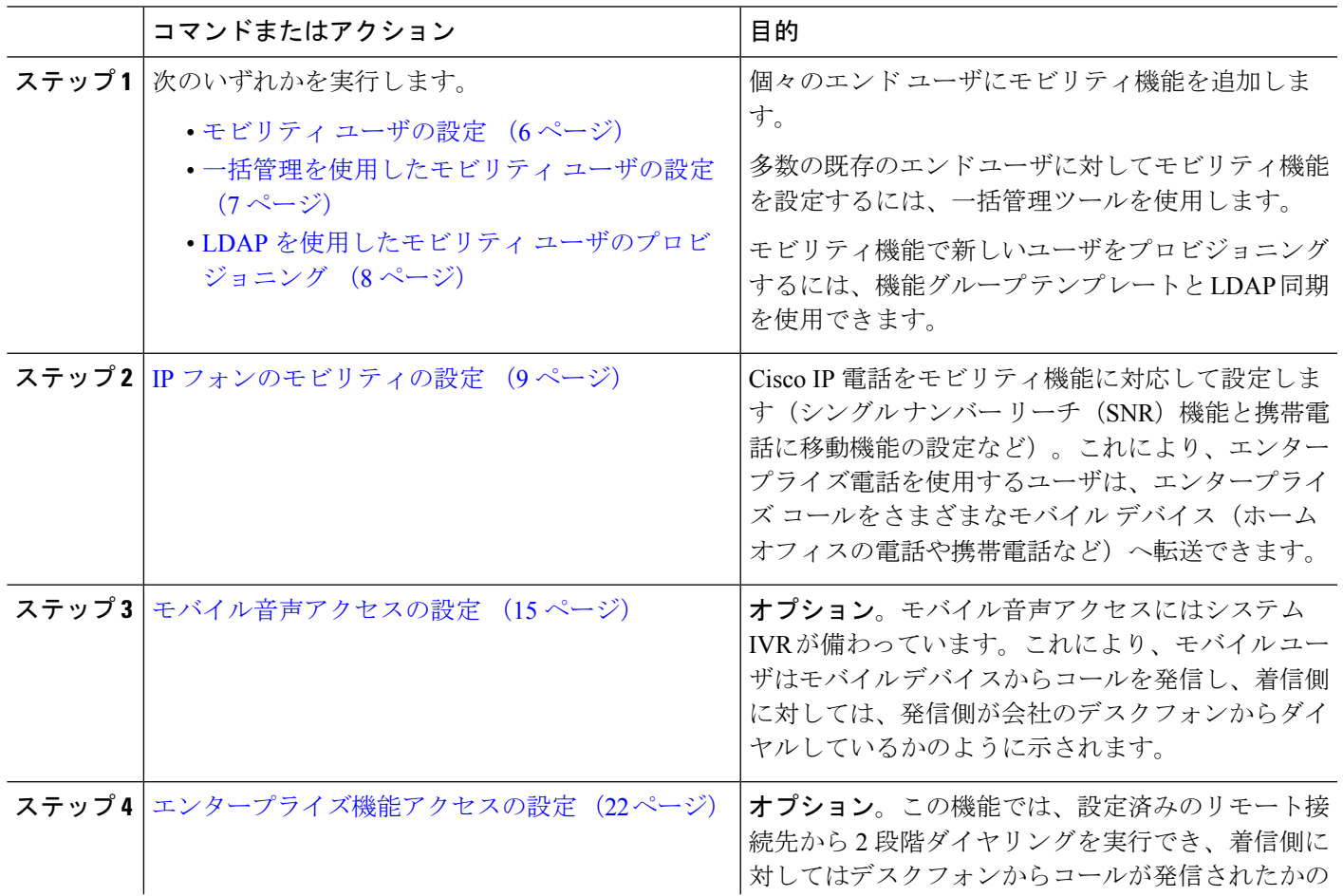

手順

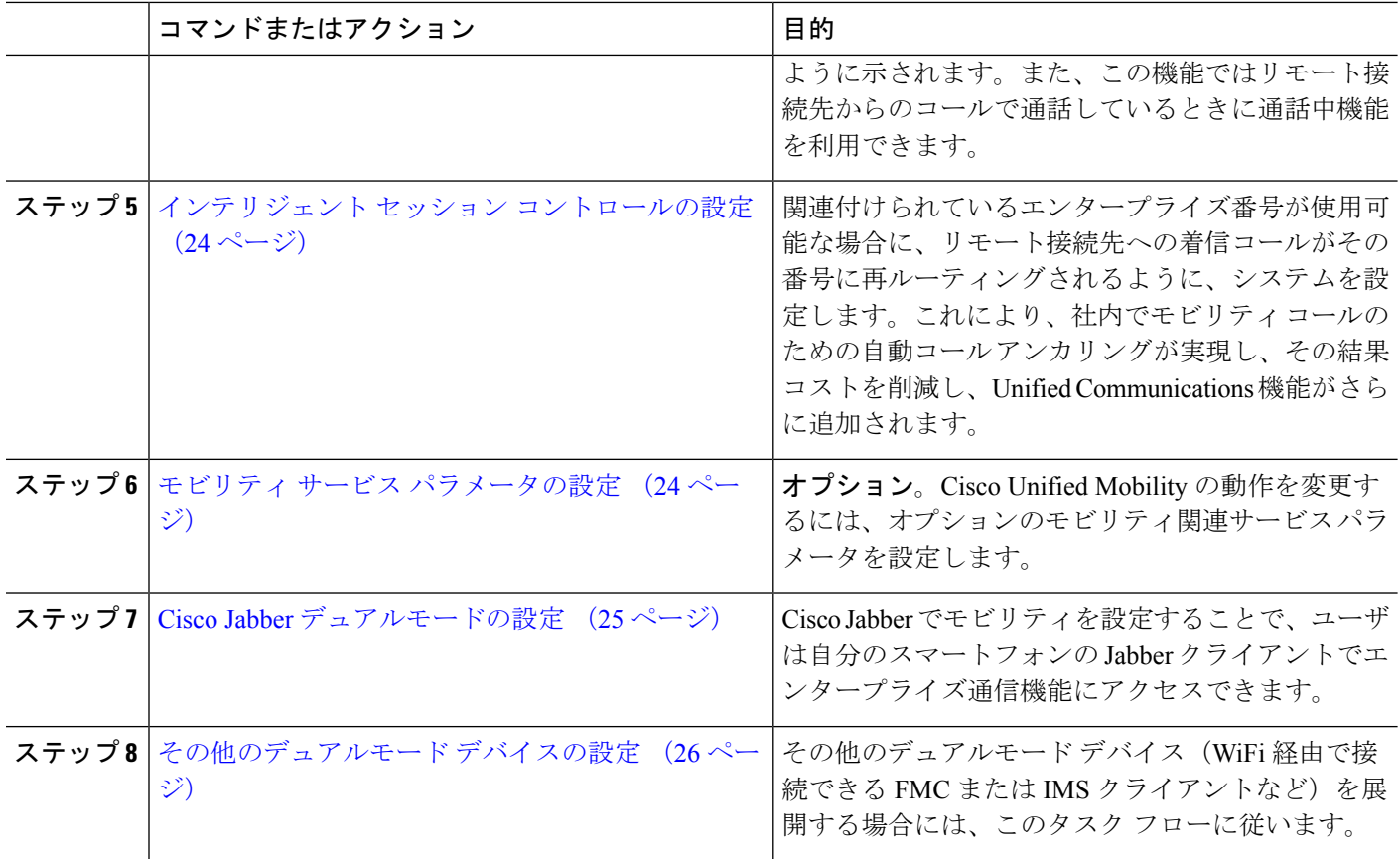

## <span id="page-5-0"></span>モビリティ ユーザの設定

モビリティ機能を使用してエンド ユーザを設定するには、この手順を実行します。

- ステップ **1** [Cisco Unified CM 管理(Cisco Unified CM Administration)] から、以下を選択します。 **[**ユーザ管理(**User Management**)**]** > **[**エンド ユーザ(**End User**)**]**。
- ステップ **2** [ユーザの検索と一覧表示(**Find and List Users**)] ウィンドウで、次のタスクのいずれかを実行します。
	- [検索 (**Find** )] をクリックし、既存のユーザを選択して設定を変更します。
	- 新しいユーザを設定するには、[新規追加] をクリックします。

ステップ **3** 以下のフィールドに値を設定します。

- ユーザー **ID**(**User ID**)
- 姓(**Last Name**)
- ステップ **4** [モビリティ情報(**Mobility Information**)] セクションで、次のフィールドに入力します。
	- a) [モビリティの有効化(**Enable Mobility**)] チェックボックスをオンにします。
	- b) オプション。このユーザがモバイル音声アクセスを使用できるようにするには、[モバイル音声アクセ スの有効化(**Enable Mobile Voice Access**)] チェックボックスをオンにします。
- c) [デスクピックアップの最大待機時間(**Maximum Wait Time for Desk Pickup**)] フィールドにミリ秒単 位の値を入力します。このタイマーは、リモート接続先から通話を切った後にユーザがデスクフォン からコールを再開できる期間を表します。
- d) [リモート接続先制限(Remote Destination Limit)]フィールドには、各ユーザがシングルナンバーリー チ(SNR)の対象にできるリモート接続先の数を入力します。
- ステップ **5** [エンドユーザの設定(End User Configuration)] ウィンドウでその他のフィールドに入力します。 フィー ルドと設定オプションの詳細については、オンライン ヘルプを参照してください。
- <span id="page-6-0"></span>ステップ **6 [**保存(**Save**)**]** をクリックします。

## 一括管理を使用したモビリティ ユーザの設定

[一括管理(Bulk Administration)] の [ユーザの更新(**Update Users**)] メニューを使用して、モ ビリティ機能を既存のエンドユーザに一括追加するには、次の手順に従います。

- [一括管理 (Bulk Administration) ]には、既存のユーザを一括で更新するためのその他の機能が あります。たとえば、エクスポート機能とインポート機能を使用して、新しいモビリティ設定 でCSVファイルをインポートできます。詳細については、Cisco [UnifiedCommunicationsManager](https://www.cisco.com/c/en/us/support/unified-communications/unified-communications-manager-callmanager/products-maintenance-guides-list.html) [一括管理ガイド](https://www.cisco.com/c/en/us/support/unified-communications/unified-communications-manager-callmanager/products-maintenance-guides-list.html)を参照してください。 (注)
- ステップ **1** [Cisco Unified CM 管理(Cisco Unified CM Administration)] から、以下を選択します。 **[**一括管理(**Bulk Administration**)**]** > **[**ユーザ(**Users**)**]** > **[**ユーザの更新(**Update Users**)**]** > **[**クエリー(**Query**)**]**。
- ステップ **2** フィルタを適用し、[検索(**Find**)] をクリックして、モビリティユーザとして割り当てるユーザを選択し ます。
- ステップ3 [次へ (Next)] をクリックします。
- ステップ **4** [モビリティ情報(**Mobility Information**)] セクションで、次の 4 つのフィールドを編集します。最初に左 端にあるチェックボックスをオンにして、このフィールドを更新することを示し、次に右側で次のように 設定を行います。
	- [モビリティの有効化(**EnableMobility**)]:このテンプレートでプロビジョニングしたユーザに対しモ ビリティ機能を有効にするには、このチェック ボックスをオンにします。
	- [モバイル音声アクセスの有効化(Enable Mobile Voice Access)]:プロビジョニング済みのユーザがモ バイル音声アクセスを使用できるようにするには、このチェックボックスをオンにします。
	- [デスクピックアップの最大待機時間(Maximum Wait Time for Desk Pickup)]:このフィールドは、携 帯電話でコールを中断した時点からデスクフォンでコールを再開するまでの許容時間を表します。
	- [リモート接続先の制限(**Remote Destination Limit**)]:このフィールドは、このテンプレートを使用 してプロビジョニングされたユーザに対して割り当てることができるリモート接続先またはモバイル ID の数を表します。

ステップ **5** [ジョブ情報(**Job Information**)] の下の [今すぐ実行(**Run Immediately**)] をオンにします。

ステップ6 [送信 (Submit) ] をクリックします。

## <span id="page-7-0"></span>**LDAP** を使用したモビリティ ユーザのプロビジョニング

LDAPディレクトリをまだ同期していない場合は、この手順に従い、機能グループテンプレー ト設定を使って同期済みエンド ユーザにモビリティ機能を設定できます。新たに同期された ユーザは、テンプレートからモビリティ設定を継承します。

- この手法は、LDAPディレクトリをまだ同期していない場合にのみ有効です。初回同期の実行 後には、新しい機能グループ テンプレート設定を LDAP ディレクトリ同期に割り当てること はできません。 (注)
- ステップ **1** [Cisco Unified CM 管理(Cisco Unified CM Administration)] から、以下を選択します。 **[**ユーザ管理(**User Management**)**]** > **[**ユーザ電話**/**追加(**User Phone/Add**)**]** > **[**機能グループテンプレート(**Feature Group Template**)**]**。
- ステップ **2 [**機能グループ テンプレートの検索と一覧表示(**Find And List Feature Group Templates**)**]** ウィンドウで、 次のいずれかを実行します。

• [新規追加(Add New)] をクリックして新しいテンプレートを設定します。 • **[**検索(**Find**)**]** をクリックして、設定する既存のテンプレートを選択します。

- ステップ **3** テンプレートに名前を割り当てます。
- ステップ **4** 次のモビリティ フィールドを設定します。
	- [モビリティの有効化(**EnableMobility**)]:このテンプレートでプロビジョニングしたユーザに対しモ ビリティ機能を有効にするには、このチェック ボックスをオンにします。
	- [モバイル音声アクセスの有効化 (Enable Mobile Voice Access)]: プロビジョニング済みのユーザがモ バイル音声アクセスを使用できるようにするには、このチェックボックスをオンにします。
	- **[**デスク ピックアップの最大待機時間(**Maximum Wait Time for Desk Pickup**)**]**:このフィールドは、 携帯電話でコールを中断した時点からデスクフォンでコールを再開するまでの許容時間(ミリ秒単位) を表します。
	- **[**リモート接続先の制限(**Remote Destination Limit**)**]**:このフィールドは、このテンプレートを使用 してプロビジョニングされたユーザに対して割り当てることができるリモート接続先またはモバイル ID の数を表します。
- ステップ **5 [**機能グループテンプレートの設定(**FeatureGroupTemplate Configuration**)**]**ウィンドウのその他のフィー ルドを設定します。フィールドと設定オプションの詳細については、オンラインヘルプを参照してくださ い。
- ステップ6 [保存 (Save) ] をクリックします。

設定した機能グループ テンプレートを、まだ同期されていない LDAP ディレクトリに割り当てま す。新たに同期したユーザは、モビリティが有効になっています。LDAP を使用したユーザのプ ロビジョニングの詳細については、Cisco Unified Communications Manager [システム設定ガイド](https://www.cisco.com/c/en/us/support/unified-communications/unified-communications-manager-callmanager/products-installation-and-configuration-guides-list.html)の 「プロビジョニングエンドユーザ」の章を参照してください。 (注)

### <span id="page-8-0"></span>**IP** フォンのモビリティの設定

Cisco IP 電話 でモビリティ機能を設定するには、次のタスクをすべて行います。これには、シ ングルナンバーリーチ (SNR) および携帯電話に移動機能の設定が含まれます。これにより、 ユーザのすべてのデバイスを呼び出す 1 つのエンタープライズ番号が割り当てられます。ま た、どのデバイスが着信してもアクセスできるエンタープライズレベルのボイスメールも割り 当てられます。また、ユーザはアクティブなコールをデスクフォンとモバイルデバイスの間で 転送することもできます。

手順

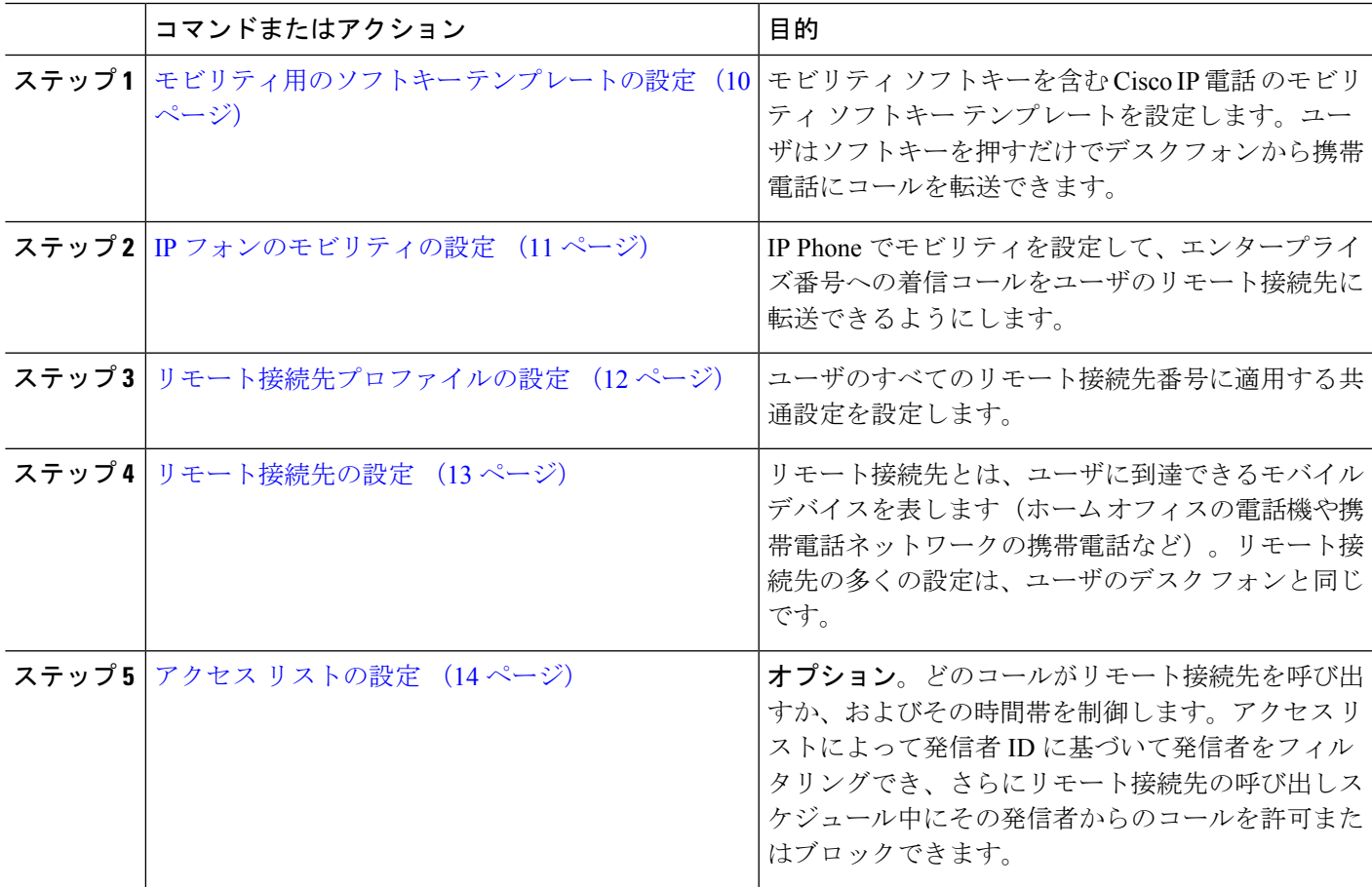

### <span id="page-9-0"></span>モビリティ用のソフトキー テンプレートの設定

モビリティソフトキーを含むソフトキーテンプレートを設定するには、次の手順に従います。 このテンプレートを使用しているすべての電話機でソフトキーが有効になります。

- ステップ **1** [Cisco Unified CM 管理(Cisco Unified CM Administration)] から、以下を選択します。 **[**デバイス (**Device**)**]** > **[**デバイスの設定(**Device Settings**)**]** > **[**ソフトキー テンプレート(**Softkey Template**)**]**。
- ステップ **2** 新しいソフトキー テンプレートを作成するには、次の手順に従います。それ以外の場合は、次のステッ プに進みます。
	- a) [新規追加] をクリックします。
	- b) デフォルトのテンプレートを選択して、[コピー(Copy)] をクリックします。
	- c) [ソフトキー テンプレート名(**Softkey Template Name**)] フィールドに、テンプレートの新しい名前 を入力します。
	- d) [保存 (Save) ] をクリックします。
- ステップ **3** 既存のテンプレートにモビリティ ソフトキーを追加するには、次の手順に従います。
	- a) 検索条件を入力して [検索(**Find**)] をクリックします。
	- b) 既存のテンプレートを選択します。
- ステップ **4** (任意) このソフトキー テンプレートをデフォルトのソフトキー テンプレートとして指定するには、 [デフォルト ソフトキー テンプレート(**Default Softkey Template**)] チェックボックスをオンにします。
	- あるソフトキーテンプレートをデフォルトのソフトキーテンプレートとして指定した場合、先 にデフォルトの指定を解除してからでないと、そのテンプレートは削除することができません。 (注)
- ステップ **5** [保存(**Save**)] をクリックします。
- ステップ **6** [関連リンク(**Related Links**)] ドロップダウン リストから [ソフトキー レイアウトの設定(**Configure Softkey Layout**)] を選択し、[移動(**Go**)] をクリックします。
- ステップ **7** [設定するコール状態の選択(**Select a Call State to Configure**)] ドロップダウン リストから、ソフトキー を追加するコール状態を選択します。通常、コール状態[オンフック(**OnHook**)]と[接続中(**Connected**)] の両方にソフトキーを追加します。
- ステップ **8** [選択されていないソフトキー(**UnselectedSoftkeys**)]リストからモビリティソフトキーを選択し、右矢 印を使用して[選択されたソフトキー(**SelectedSoftkeys**)]リストにソフトキーを移動します。新しいソ フトキーの位置を変更するには、上矢印と下矢印を使用します。
- ステップ **9** 追加のコール状態のソフトキーを表示するには、上記のステップを繰り返します。
- ステップ **10** [保存(**Save**)] をクリックします。

新しいソフトキー テンプレートを作成した場合は、[電話の設定(**Phone Configuration**)] ウィ ンドウでテンプレートを1台の電話に割り当てるか、[一括管理(Bulk Administration)]の[電話 の更新(**Update Phones**)] でテンプレートを電話機グループに割り当てることができます。 (注)

プロビジョニング中にソフトキー テンプレートを電話機に割り当てるには、いくつかの方法が あります。たとえば、ユニバーサルデバイステンプレートの設定を使用する方法や、特定モデ ルのデフォルト デバイス プロファイルとして割り当てる方法などあります。

### 機能管理ポリシーでのモビリティの有効化

機能管理ポリシーでCisco IP電話の機能を有効または無効にするように設定済みの場合は、そ れに加えて、Cisco IP 電話 が使用するポリシーでモビリティを有効にする必要もあります。電 話が使用する機能管理ポリシー設定でこの機能を無効にすると、そのポリシーを使用するすべ ての Cisco IP 電話 でモビリティ ソフトキーが無効になります。

- ステップ **1** [Cisco UnifiedCM管理(Cisco UnifiedCM Administration)]から、以下を選択します。**[**デバイス(**Device**)**]** > **[**デバイスの設定(**Device Settings**)**]** > **[**機能管理ポリシー(**Feature Control Policy**)**]**。
- ステップ **2** [検索(**Find**)]をクリックし、該当するポリシーを選択します。
	- 他の関連機能とともにモビリティを有効にするために電話機に割り当てる新しい機能管理ポリシー を作成する必要がある場合は、[新規追加(**Add New**)] を選択できます。**[**電話の設定(**Phone Configuration**)**]** ウィンドウで電話機にポリシーを割り当てるか、または **[**共通の電話プロファイ ルの設定(**Common Phone Profile Configuration**)**]** で一連の電話にポリシーを割り当てることが できます。また、ユニバーサルデバイステンプレートにポリシーを割り当てて、電話機のプロビ ジョニング時に電話機にそのポリシーを割り当てることもできます。 (注)
- ステップ **3** [名前(**Name**)] フィールドに機能管理ポリシーの名前を入力します。この名前には、最長 50 文字の英数 字を指定することができ、スペース、ピリオド(.)、ハイフン(-)、およびアンダースコア()を任意 に組み合わせて含めることが可能です。各機能管理ポリシー名がシステムに固有の名前であることを確認 します。
- ステップ **4** [説明(**Description**)] フィールドに、この機能管理ポリシーの説明を入力します。この説明には、最長 50 文字の英数字を指定でき、スペース、ピリオド(.)、ハイフン(-)、およびアンダースコア()を任意 に組み合わせて含めることが可能です。
- <span id="page-10-0"></span>ステップ **5** [機能管理(**Feature Control**)] セクションで、モビリティ ソフトキーに対応する [デフォルトの上書き (**Override Default**)] と [設定の有効化(**Enable Setting**)] の両方のチェックボックスをオンにします。
- ステップ **6 [**保存(**Save**)**]** をクリックします。

### **IP** フォンのモビリティの設定

シングル ナンバー リーチまたは携帯電話への移動を設定済みの場合は、次の手順に従ってデ スクフォンでモビリティ機能を設定すると、エンタープライズコールをリモート接続先にリダ イレクトできるようになります。

- ステップ **1** [Cisco UnifiedCM管理(Cisco UnifiedCM Administration)]から、以下を選択します。**[**デバイス(**Device**)**]** > **[**電話(**Phone**)**]**。
- ステップ **2** 次のいずれかの操作を実行します。
	- **[**検索 (**Find** )**]** をクリックし、既存の電話を選択して、設定を変更します。
	- 新しい電話を追加するには、**[**新規追加(**Add New**)**]**をクリックして、**[**電話のタイプ(**PhoneType**)**]** ドロップダウン リストから電話を選択します。
- **ステップ3** [次へ(Next)] をクリックします。
- ステップ **4** [ソフトキー テンプレート(SoftKey Template)] ドロップダウン リストから、設定したモビリティ ソフト キー テンプレートを選択します。
- ステップ5 [所有者のユーザ ID (Owner User ID) ] ドロップダウン リストから、モビリティを有効にしたユーザ アカ ウントを選択します。
	- **[**所有者のユーザ **ID]** または **[**モビリティ ユーザ **ID]** フィールド のいずれかを設定できます。モビ リティユーザはモビリティ対応デバイス用に設定され、所有者ユーザは非モビリティデバイス用 に設定されます。両方のユーザを同じデバイスに対してする設定は推奨されません。 (注)
- ステップ **6** (任意) **[**機能管理ポリシー(**Feature Control Policy**)**]** を使用して機能を有効にする場合は、ドロップダ ウンリストからポリシーを選択します。
- <span id="page-11-0"></span>ステップ **7 [**保存(**Save**)**]** をクリックします。

### リモート接続先プロファイルの設定

ユーザのすべてのリモート接続先番号に適用する共通設定を設定します。

- ステップ **1** [Cisco UnifiedCM管理(Cisco UnifiedCM Administration)]から、以下を選択します。**[**デバイス(**Device**)**]** > **[**デバイスプロファイル(**Device Profile**)**]** > **[**リモート接続先プロファイル(**Remote Destination Profile**)**]**。
- ステップ **2** [新規追加] をクリックします。
- ステップ **3** プロファイルの名前を入力します。
- ステップ **4** [ユーザ **ID**(**User ID**)] ドロップダウン リストから、このプロファイルを適用するエンド ユーザを選択し ます。
- ステップ **5** [デバイスプール(**Device Pool**)]ドロップダウンリストから、このプロファイルを含めるデバイスプール を選択します。
- ステップ **6** [リモート接続先プロファイルの設定(Remote Destination Profile Configuration)] ウィンドウでその他の フィールドを設定します。フィールドと設定オプションの詳細については、オンラインヘルプを参照して ください。
- ステップ **7** [保存(**Save**)] をクリックします。
- ステップ **8** [関連付け情報(**Asociation Information**)] の下にある、[新規 **DN** を追加(**Add a New DN**)] をクリックし ます。

ステップ **9** [電話番号(**Directory Number**)] フィールドに、ユーザのデスクの電話の電話番号を追加します。

### <span id="page-12-0"></span>リモート接続先の設定

リモート接続先とは、ユーザに到達できるモバイル デバイスを表します(ホーム オフィスの 電話、携帯電話ネットワークの携帯電話、PSTN電話など)。リモート接続先の多くの設定は、 ユーザのデスク フォンと同じです。

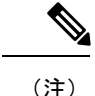

- 企業のユーザがリモート接続先から Cisco Jabber へのコールを開始すると、Unified Communications Manager は、Cisco TelePresence Video Communication Server (VCS)に INVITEメッセージを送信することによって、Cisco Jabberとのデータコールの確立を試み ます。コールは VCS から応答を受信するかどうかに関係なく確立されます。
	- セルフプロビジョニングが有効になっている場合は、エンド ユーザがセルフ ケア ポータ ルで各自の電話をプロビジョニングできます。システムでのセルフプロビジョニングの設 定については、Cisco Unified Communications Manager [システム設定ガイド](https://www.cisco.com/c/en/us/support/unified-communications/unified-communications-manager-callmanager/products-installation-and-configuration-guides-list.html) と「セルフプロ ビジョニングの設定」の章を参照してください。ユーザプロファイルの一部としてユーザ のセルフプロビジョニングを有効にするには、「エンドユーザのプロビジョニング」を参 照してください。
- ステップ **1** [Cisco Unified CM 管理(Cisco Unified CM Administration)] から、以下を選択します。 **[**デバイス (**Device**)**]** > **[**リモート接続先(**Remote Destination**)**]** を選択します。
- ステップ **2** [新規追加] をクリックします。
- ステップ **3** [着信先(Destination)]フィールドにリモート接続先の番号を入力します。たとえば、携帯電話番号また は PSTN 番号を入力できます。
- ステップ **4** [モビリティユーザ**ID**(**MobilityUser ID**)]フィールドから、このリモート接続先を使用するモビリティ 対応エンド ユーザを選択します。
- ステップ **5** [**Unified Mobility** 機能を有効にする(**Enable Unified Mobility features**)] チェックボックスをオンにしま す。
- ステップ **6** [リモート接続先プロファイル(**Remote DestinationProfile**)]ドロップダウンリストから、このリモート 接続先を所有するユーザに対して設定するプロファイルを選択します。
- ステップ **7** [シングル ナンバー リーチ ボイスメール ポリシー(**Single Number Reach Voicemail Policy**)] ドロップダ ウン リストからボイスメール ポリシーを設定します。
	- a) [シングル ナンバー リーチ ボイスメール ポリシー(**Single Number Reach Voicemail Policy**)] ドロッ プダウン リストからボイスメール ポリシーを設定します。
	- b) [シングル ナンバー リーチを有効にする(**Enable Single Number Reach**)] チェックボックスをオン にします。
- ステップ **8** [携帯電話に移動(Move to Mobile)] チェックボックスをオンにして、ユーザがデスクフォンでモビリ ティ ソフトキーを押したときに表示される選択可能な接続先の一覧に、このリモート接続先を追加しま す。
- ステップ **9** (任意)このリモート接続先へのエンタープライズコールを特定の日(営業日など)に限定するには、 [呼び出しスケジュール(**Ring Schedule**)] を設定します。
- ステップ **10** [上記の呼び出しスケジュール中に着信があったとき(**Whenreceiving a callduring the above ring schedule**)] エリアで、このリモート接続先に対して設定されたリストを適用します。
- ステップ **11** [リモート接続先の設定(Remote DestinationConfiguration)]ウィンドウでその他のフィールドを設定しま す。 フィールドと設定オプションの詳細については、オンライン ヘルプを参照してください。
- <span id="page-13-0"></span>ステップ **12 [**保存(**Save**)**]** をクリックします。

### アクセス リストの設定

アクセスリストはオプションのリモート接続先設定であり、どのコールがどのリモート接続先 をどの時間に呼び出すことができるかを制御したい場合に利用できます。アクセスリストでは 発信者 ID に基づいて発信者をフィルタリングでき、さらにリモート接続先の呼び出しスケ ジュール中にコールを許可またはブロックできます。

(注) 電話ユーザは、セルフケア ポータルで各自のアクセス リストを設定できます。

- ステップ **1** [Cisco Unified CM 管理(Cisco Unified CM Administration)] から、以下を選択します。 **[**コール ルーティン グ(**Call Routing**)**]** > **[**管理のクラス(**Class of Control**)**]** > **[**アクセス リスト(**Access List**)**]**。
- ステップ **2** [新規追加(**Add New**)]をクリックして、新しいアクセス リストを作成します。
- ステップ **3** 新しいアクセス リストを指定するには、名前と説明を入力します。
- ステップ **4** [オーナー(Owner)]ドロップダウンリストからIDを選択し、ユーザにアクセスリストを関連付けます。
- ステップ **5** 次のいずれかのオプションを選択します。

- [ブロック済み(Blocked)]:アクセス リストのすべての番号がブロックされます。
- ステップ **6** [保存(**Save**)] をクリックします。
- **ステップ 7** [フィルタ マスク(Filter Mask)] ドロップダウン リストから、アクセス リストに適用するフィルタを選択 します。
	- [使用不可(NotAvailable)]:使用不可のステータスをアドバタイズするすべての発信者がアクセスリ ストに追加されます。
	- •[非公開(Private)]: 非公開のステータスをアドバタイズするすべての発信者がアクセス リストに追 加されます。
	- [電話番号(**Directory Number**)]:指定したすべての電話番号またはディレクトリ文字列がアクセス リストに追加されます。このオプションを選択すると、[DNマスク(DNMask)]フィールドのすべて の番号または番号文字列が追加されます。

<sup>•</sup> [許可(Allowed)]:アクセス リストのすべての番号が許可されます。

ステップ **8** [保存(**Save**)] を選択します。

- ステップ **9** リモート接続先にアクセス リストを適用します。
	- a) [Cisco Unified CM 管理(Cisco Unified CM Administration)] から、以下を選択します。 **[**デバイス (**Device**)**]** > **[**リモート接続先(**Remote Destination**)**]** を選択して、作成したリモート接続先を再び開 きます。
	- b) このアクセス リストの呼び出しスケジュールを設定し、次のいずれかを実行します。
		- 許可アクセスリストを作成したら、発信者が[発信者が次のアクセスリストに登録されている場合 のみ、この接続先を呼び出す (Ring this destination only if caller is in) 1ラジオ ボタンをクリックし て、ドロップダウン リストから作成したアクセス リストを選択します。
		- 拒否アクセスリストを作成したら、発信者が[発信者が次のアクセスリストに登録されている場合 は、この接続先を呼び出さない(Do not ring this destination if caller is in)] ラジオ ボタンをクリッ クして、ドロップダウン リストから作成したアクセス リストを選択します。
	- c) **[**保存(**Save**)**]** をクリックします。

### <span id="page-14-0"></span>モバイル音声アクセスの設定

システムでモバイル音声アクセスを設定するには、次のタスクをすべて行います。モバイル音 声アクセスにより、ユーザはどのデバイスからでもエンタープライズ アンカー コールを発信 できます。ユーザがシステム IVR にダイヤルして認証された後、コールがエンタープライズ コールとして発信され、エンドユーザに対してはこのコールがオフィスの電話から発信された かのように表示されます。

#### 始める前に

モバイル音声アクセスを使用するには:

- [エンドユーザの設定( Configuration)] で [モバイル ボイス アクセスの有効化(Enable Mobile Voice Access) | をオンにして、ユーザをモビリティ ユーザとして有効にしておく 必要があります。詳細については、モビリティ [ユーザの設定](#page-5-0) (6 ページ)を参照してく ださい。
- 音声自動応答サービスがアクティブであること、およびトランクで使用されるメディアリ ソース グループ リストにそれが含まれていることが必要です。

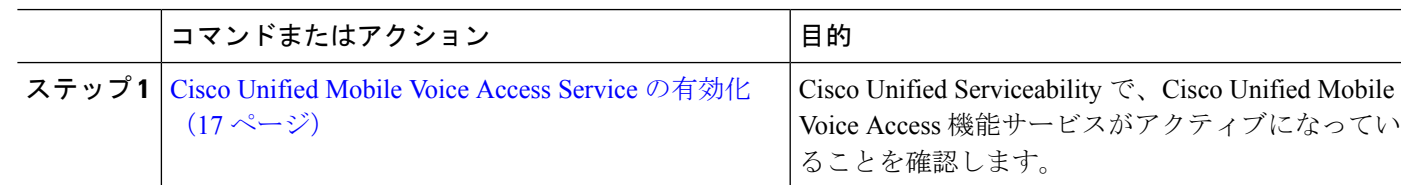

#### 手順

I

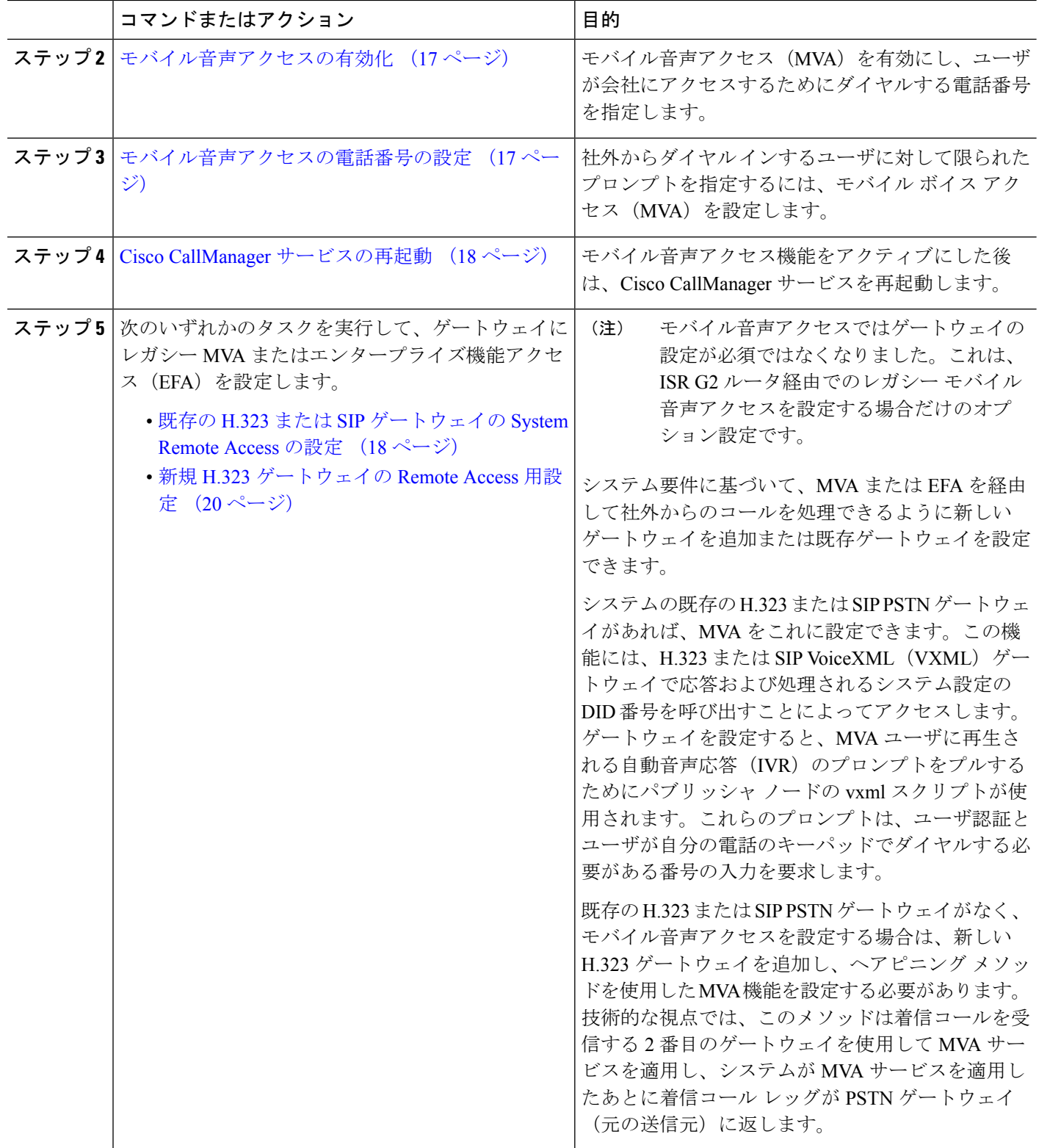

i.

### <span id="page-16-0"></span>**Cisco Unified Mobile Voice Access Service** の有効化

パブリッシャ ノードでこのサービスをアクティブ化するには、次の手順を実行します。

- ステップ **1** [Cisco Unified Serviceability] から、以下を選択します。 **[**ツール(**Tools**)**]** > **[**サービス アクティベーション (**Service Activation**)**]** を選択します。
- ステップ **2** [サーバ(Server)] ドロップダウン リストからパブリッシャ ノードを選択します。
- ステップ **3** [移動(**Go**)] をクリックします。
- ステップ **4** [**CM** サービス(**CM Services**)] で、[**Cisco Unified Mobile Voice Access Service**] チェックボックスをオンに します。
- <span id="page-16-1"></span>ステップ **5 [**保存(**Save**)**]** をクリックします。

### モバイル音声アクセスの有効化

モバイル音声アクセス(MVA)を有効にし、ユーザが IVR にアクセスするためにダイヤルす る電話番号または PSTN DID 番号を指定します。

#### 始める前に

モバイル音声アクセスが機能するためには、Cisco Unified Mobile Voice Access 機能サービスが アクティブになっている必要があります。

- ステップ **1** [Cisco UnifiedCM管理(Cisco UnifiedCM Administration)]から、以下を選択します。**[**システム(**System**)**]** > **[**サービス パラメータ(**Service Parameters**)**]**。
- ステップ **2 [**サーバ(**Server**)**]** ドロップダウン リストからパブリッシャ ノードを選択します。
- ステップ **3** [サービス(**Service**)] ドロップダウン リストから、[**Cisco CallManager**] を選択します。
- ステップ **4** 次のサービス パラメータを設定します。
	- [モバイル音声アクセスの有効化(**EnableMobile Voice Access**)]サービスパラメータを[はい(**True**)] に設定します。
	- [モバイル音声アクセス番号(Mobile Voice Access Number)]:エンタープライズにアクセスするとき にユーザがダイヤルするアクセス番号を入力します。

<span id="page-16-2"></span>ステップ **5 [**保存(**Save**)**]** をクリックします。

### モバイル音声アクセスの電話番号の設定

社外からダイヤル インするユーザに対して限られたプロンプトを指定するには、モバイル ボ イス アクセス(MVA)を設定します。

- ステップ **1** [Cisco Unified CM 管理(Cisco Unified CM Administration)] から、以下を選択します。 **[**メディア リソース (**Media Resources**)**]** > **[**モバイル音声アクセス(**Mobile Voice Access**)**]**。
- ステップ **2** [モバイル音声アクセスの電話番号(Mobile Voice Access Directory Number)] に、ゲートウェイからのモバ イル音声アクセス コールを受信する内部電話番号 (DN) を入力します。

長さ 1 ~ 24 桁の値を入力します。有効な値は0-9 です。

- ステップ **3** [ローカリゼーション(Localization)] ペインで矢印を使用して、選択するロケールをこのペインとの間で 移動します。
	- モバイル音声アクセスでは、[モバイル音声アクセス(Mobile Voice Access)] ウィンドウの [選択 済みのロケール (Selected Locales) ] ペインに表示されている最初のロケールが使用されます。た とえば、[選択済みのロケール(Selected Locales)] ペインに[英語(米国)(English United States)] が最初に表示されている場合、コール中に IVR を使用すると、Cisco Unified Mobility ユーザには 英語が聞こえます。 (注)

<span id="page-17-0"></span>ステップ **4 [**保存**]** をクリックします。

### **Cisco CallManager** サービスの再起動

モバイル音声アクセス機能を有効にした後は、Cisco CallManager サービスを再起動します。

- ステップ **1** [Cisco Unified Serviceability] から、以下を選択します。 **[**ツール**]** > **[**コントロールセンター**][**機能サービス**]**
- ステップ **2** [サーバ(**Server**)] ドロップダウン リストから、Cisco Unified Communications Manager パブリッシャ ノー ドを選択します。
- ステップ **3** [**CM** サービス(**CM Services**)] で、**Cisco CallManager** サービスに対応するラジオボタンを選択します。
- ステップ **4** [再起動(**Restart**)] をクリックします。

#### 次のタスク

Unified Communications Manager でモバイル音声アクセスのネイティブ サポートを設定するた めに必要なタスクがすべて完了しました。ただし、ISR G2 ルータによって IVR プロンプトと 音声プロンプトが提供されるレガシーモバイル音声アクセスを設定するには、以下の2つのオ プションのタスクを実行できます。

- 既存の H.323 または SIP [ゲートウェイの](#page-17-1) System Remote Access の設定 (18 ページ)
- 新規 H.323 [ゲートウェイの](#page-19-0) Remote Access 用設定 (20 ページ)

### <span id="page-17-1"></span>既存の **H.323** または **SIP** ゲートウェイの **System Remote Access** の設定

システムの既存の H.323 または SIP PSTN ゲートウェイがあれば、MVA をこれに設定できま す。この機能には、H.323またはSIPVoiceXML(VXML)ゲートウェイで応答および処理され

るシステム設定の DID 番号を呼び出すことによってアクセスします。ゲートウェイを設定す ると、MVAユーザに再生される自動音声応答(IVR)のプロンプトをプルするためにパブリッ シャ ノードの vxml スクリプトが使用されます。これらのプロンプトは、ユーザ認証とユーザ が自分の電話のキーパッドでダイヤルする必要がある番号の入力を要求します。

#### 始める前に

[モバイル音声アクセスの電話番号の設定](#page-16-2) (17 ページ)

ステップ **1** PSTN から PRI の T1/E1 コントローラを設定します。

例:

**controller T1 1/0 framing esf linecode b8zs pri-group timeslots 1-24**

ステップ2 PRI (T1/E1) のシリアル インターフェイスを設定します。

例:

```
interface Serial 1/0:23
ip address none
logging event link-status none
isdn switch-type primary 4ess
isdn incoming-voicevoice
isdn bchan-number-order ascending
no cdp enable
```
ステップ **3** パブリッシャ ノードから VXML アプリケーションをロードします。

例:

IOS バージョン 12.3(13) 以降の設定例

**application service CCM http://<Unified CM Publisher IP Addr>:8080/ccmivr/pages/IVRMainpage.vxml**

例:

IOS バージョン 12.3 (12) 以前の設定例:

**call application voice Unified CCM http://<Unified CM Publisher IP Addr>:8080/ccmivr/pages/IVRMainpage.vxml**

バージョン 12.2(11) で VXML が追加されましたが、12.3(8)、12.3(9)、12.3(14)T1、および 12.2(15) などのその他のバージョンでは VXML の問題があります。 注意

ステップ **4** ダイヤル ピアを設定して、Cisco Unified Mobility アプリケーションをシステム リモート アクセスに関連付 けます。

例:

IOS 12.3 (13) およびそれ以降の設定例:

**dial-peer voice 58888 pots service CCM (Cisco Unified Mobility VXML application) incoming called-number 58888**

#### 例:

IOS 12.3 (12) およびそれ以前の設定例:

**dial-peer voice 100 pots application CCM (Cisco Unified Mobility VXML application) incoming called-number 58888**

(58888 は、モバイル音声アクセス(MVA)の番号を示しています)

ステップ **5** MVA DN にコールを転送するためにダイヤル ピアを追加します。

#### 例:

プライマリ Unified Communications Manager の設定例:

```
dial-peer voice 101 voip
preference 1
destination-pattern <Mobile Voice Access DN>
session target ipv4:10.1.30.3
codec g711ulaw
dtmf-relay h245-alphanumeric
no vad
```
#### 例:

Sample configuration for secondary Unified Communications Manager (if needed):

```
dial-peer voice 102 voip
preference 2
destination-pattern <Mobile Voice Access DN>
session target ipv4:10.1.30.4
codec g711ulaw
dtmf-relay h245-alphanumeric
no vad
```
コールを終了するための汎用ダイヤル ピアがすでに設定されており、MVA DN と一致している場 合は、この手順を実行する必要はありません。 (注)

#### 例:

SIP ゲートウェイ VoIP ダイヤル ピアの設定例:

```
dial-peer voice 80 voip
destination-pattern <Mobile Voice Access DN>
rtp payload-type nse 99
session protocol sipv2
session target ipv4:10.194.107.80
incoming called-number .T
dtmf-relay rtp-nte
codec g711ulaw
```
### <span id="page-19-0"></span>新規 **H.323** ゲートウェイの **Remote Access** 用設定

既存のH.323またはSIPPSTNゲートウェイがなく、モバイル音声アクセスを設定する場合は、 新しい H.323 ゲートウェイを追加し、ヘアピニング メソッドを使用した MVA 機能を設定する 必要があります。技術的な視点では、このメソッドは着信コールを受信する 2 番目のゲート ウェイを使用して MVA サービスを適用し、システムが MVA サービスを適用したあとに着信 コール レッグが PSTN ゲートウェイ (元の送信元)に返します。

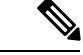

ヘアピニングを使用したモバイル ボイス アクセスの場合、システムを呼び出しているユーザ は発信者IDによって自動的に特定されません。代わりに、ユーザはPINを入力する前にリモー ト接続先番号を手動で入力する必要があります。その理由は、PSTN ゲートウェイは、ヘアピ ニングされたモバイルボイスアクセスゲートウェイに到達するために、まず、コールをUnified CommunicationsManagerにルーティングする必要があるためです。このルートパスのため、携 帯電話の番号からエンタープライズ ディレクトリ番号への発信者番号の変換は、モバイル ボ イス アクセス ゲートウェイが通話を処理する前に行われます。その結果、このゲートウェイ では、発信者番号と設定されているリモート接続先の照合を行うことができず、そのためユー ザはリモート接続先番号の入力を求められます。 (注)

#### 始める前に

[モバイル音声アクセスの電話番号の設定](#page-16-2) (17 ページ)

ステップ **1** パブリッシャ ノードから VXML アプリケーションをロードします。

例:

IOS バージョン 12.3(13) 以降の設定例

**application service CCM http://<Unified CM Publisher IP Addr>:8080/ccmivr/pages/IVRMainpage.vxml**

例:

IOS バージョン 12.3 (12) 以前の設定例:

**call application voice CCM http://<Unified CM Publisher IP Addr>:8080/ccmivr/pages/IVRMainpage.vxml**

- バージョン 12.2(11) で VXML が追加されましたが、12.3(8)、12.3(9)、12.3(14)T1、および 12.2(15) などのその他のバージョンでは VXML の問題があります。 注意
- ステップ **2** ダイヤル ピアを設定して、Cisco Unified Mobility アプリケーションをシステム リモート アクセスに関連付 けます。

例:

IOS 12.3 (13) およびそれ以降の設定例:

**dial-peer voice 1234567 voip service CCM incoming called-number 1234567 codec g711u session target ipv4:<ip\_address of call manager>**

例:

IOS 12.3 (12) およびそれ以前の設定例:

**dial-peer voice 1234567 voip application CCM incoming called-number 1234567**

```
codec g711u
session target ipv4:<ip_address of call manager>
```
ステップ **3** 通話を モバイル ボイス アクセス(MVA)DN に転送するため、ダイヤルピアを追加します。

例·

プライマリ Unified Communications Manager の設定例:

```
dial-peer voice 101 voip
preference 1
destination-pattern <Mobile Voice Access DN>
session target ipv4:10.1.30.3
voice-class h323 1
codec g711ulaw
dtmf-relay h245-alphanumeric
novad
```
例:

Sample configuration for secondary Unified Communications Manager (if needed):

```
dial-peer voice 102 voip
preference 2
destination-pattern <Mobile Voice Access DN>
session target ipv4:10.1.30.4
voice-class h323 1
codec g711ulaw
dtmf-relay h245-alphanumeric
novad
```
- コールを終了するための汎用ダイヤル ピアがすでに設定されており、MVA DN と一致している場 合は、この手順を実行する必要はありません。 (注)
- ステップ **4** ヘアピンを設定します。

**voice service voip allow-connections h323 to h323**

<span id="page-21-0"></span>ステップ **5** Unified Communications Manager で、vxml スクリプトがロード済みである H.323 ゲートウェイに着信 MVA 番号をリダイレクトするための新しいルート パターンを作成します。新しいルート パターンを作成した パーティションにゲートウェイの着信 CSS がアクセスできることを確認してください。

### エンタープライズ機能アクセスの設定

次の手順を使用して、リモートの通知先からのエンタープライズ機能アクセスを設定します。

- 設定されているリモート接続先からエンタープライズコールを発信する2段階ダイヤリン グ。着信側に対しては、関連付けられているデスクフォンからコールが発信されたかのよ うに示されます。
- リモート接続先は通話中機能にアクセスするときに EFA コードを使用します。このコー ドは、リモート接続先から DTMF ディジットを使用して送信されます。

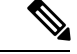

- モバイル音声アクセスとは異なり、エンタープライズ機能アクセスでは、設定済みのリモート 接続先からダイヤルする必要があります。 (注)
- ステップ **1** [Cisco Unified CM 管理(Cisco Unified CM Administration)] から、以下を選択します。 **[**コール ルーティン グ(**Call Routing**)**]** > **[**モビリティ(**Mobility**)**]** > **[**エンタープライズ機能アクセス番号設定(**Enterprise Feature Access Number Configuration**)**]** の順に選択します。
- ステップ **2** [番号(**Number**)] フィールドに、モバイル ユーザがエンタープライズ機能アクセス機能を使用するため にリモート接続先からダイヤルする一意の DID 番号を入力します。
- ステップ **3** [ルートパーティション(**RoutePartition**)]ドロップダウンリストから、DIDが含まれているパーティショ ンを選択します。
- ステップ **4** (任意) この EFA 番号を、このシステムのデフォルトにする場合は、[デフォルトのエンタープライズ機 能アクセス番号(**Default Enterprise Feature Access Number**)] チェックボックスをオンにします。
- ステップ **5** [保存(**Save**)] をクリックします。
- ステップ **6** エンタープライズ機能アクセスのサービス パラメータを設定します。
	- a) [Cisco Unified CM 管理(Cisco Unified CM Administration)] から、以下を選択します。 **[**システム (**System**)**]** > **[**サービス パラメータ(**Service Parameters**)**]**。
	- b) [サーバ(Server)] ドロップダウン リストからパブリッシャ ノードを選択します。
	- c) [サービス(Service)] ドロップダウン リストから、[Cisco CallManager] を選択します。
	- d) [エンタープライズ機能アクセスの有効化(**Enable Enterprise Feature Access**)] サービス パラメータを **[**はい(**True**)] に設定します。
	- e) (任意) In the **Clusterwide Parameters** (**System - Mobility**) area, edit the DTMF digits that you must enter to access midcall features through Enterprise Feature Access. たとえば、[エンタープライズ機能アクセスコー ド(**Enterprise Feature Access Code for Hold**)] サービス パラメータ(デフォルト値:**\*81**)を編集で きます。デフォルト値は次のとおりです。
		- 保留:\*81
		- 特別な保留:\*82
		- 再開:\*83
		- 転送:\*84
		- 会議:\*85
		- セッション ハンドオフ:\*74
		- 選択的な録音の開始:\*86
		- 選択的な録音の停止:\*87
		- [ハント グループ ログイン(Hunt group login)]:新しいコードを入力します。
		- [ハント グループ ログアウト(Hunt group logout)]:新しいコードを入力します。

f) **[**保存(**Save**)**]** をクリックします。

### <span id="page-23-0"></span>インテリジェント セッション コントロールの設定

関連付けられているエンタープライズ番号が使用可能な場合に、リモート接続先への着信コー ルがその番号に再ルーティングされるように、システムを設定します。これにより、社内でモ ビリティコールのための自動コールアンカリングが実現し、その結果コストを削減し、Unified Communications 機能がさらに追加されます。

- ステップ **1** [Cisco UnifiedCM管理(Cisco UnifiedCM Administration)]から、以下を選択します。**[**システム(**System**)**]** > **[**サービス パラメータ(**Service Parameters**)**]**。
- ステップ **2 [**サーバ(**Server**)**]** ドロップダウン リストから、Cisco Unified Communications Manager ノードを選択しま す。
- ステップ **3** [サービス(Service)] ドロップダウン リストから、[Cisco CallManager] を選択します。
- ステップ **4 [**クラスタ全体のパラメータ(機能 **-** エンタープライズ番号へのリモート接続先コールの再ルーティング) (**Clusterwide Parameters** (**Feature - Reroute Remote Desination Calls to Enterprise Number**))**]** で次の サービス パラメータを設定します。
	- **[**エンタープライズ番号へのリモート接続先コールの再ルーティング(**RerouteRemoteDesinationCalls to Enterprise Number**)**]**:インテリジェント セッション コントロールを有効にするには、このパラ メータを **[**はい(**True**)**]** に設定します。
	- **[**すべての共有回線を呼び出す**]**—パラメータの値を**True**に設定します。インテリジェントセッション コントロールが有効で、しかもこのパラメータが有効な場合、コールは社内のリモート接続先にアン カーされ、ユーザのすべての共有電話が呼び出されます。
	- **[**企業 **DN** でのすべてのコール転送を無視する**]**—このパラメータは、IntelligentSession Control が有効に なっている場合、リモート接続先への発信コールにのみ適用されます。デフォルトでは、このパラメー タは **[**はい(**True**)**]** に設定されています。

<span id="page-23-1"></span>ステップ **5 [**保存(**Save**)**]** をクリックします。

### モビリティ サービス パラメータの設定

オプションのモビリティ関連サービス パラメータを設定するには、次の手順を使用します。

- ステップ **1** [Cisco UnifiedCM管理(Cisco UnifiedCM Administration)]から、以下を選択します。**[**システム(**System**)**]** > **[**サービス パラメータ(**Service Parameters**)**]**。
- ステップ **2** [サーバ(Server)] ドロップダウン リストからパブリッシャ ノードを選択します。
- ステップ **3** [サービス(Service)] ドロップダウン リストから、[Cisco CallManager] を選択します。
- ステップ **4** 編集するサービスパラメータを設定します。モビリティ関連パラメータは次の見出しの下にリストされて います。ヘルプを参照するには、パラメータ名をクリックします。
	- クラスタ全体のパラメータ(システム **-** モビリティ)(**Clusterwide Parameters (System - Mobility)**)
	- クラスタ全体のパラメータ(システム **-** モビリティ シングル ナンバー リーチ ボイスメール) (**Clusterwide Parameters (System - Mobility Single Number Reach Voicemail)**)
	- クラスタ全体のサービス パラメータ (機能 **-** リモート接続先へのコールのエンタープライズ番号への 再ルーティング)(**Clusterwide Parameters (Feature - Reroute Remote Destination Calls to Enterprise Number)**)

<span id="page-24-0"></span>ステップ **5 [**保存(**Save**)**]** をクリックします。

## **Cisco Jabber** デュアルモードの設定

iPhone または Android の Cisco Jabber を Wifi 経由で接続可能なデュアルモード モバイル デバ イスとして設定するには、以下の作業を行います。Cisco Jabber は WiFi 経由で Unified Communications Manager に登録され、ユーザのモバイル ID でシングル ナンバー リーチが有効 になっている場合はエンタープライズ番号経由で Cisco Jabber にアクセスできます。

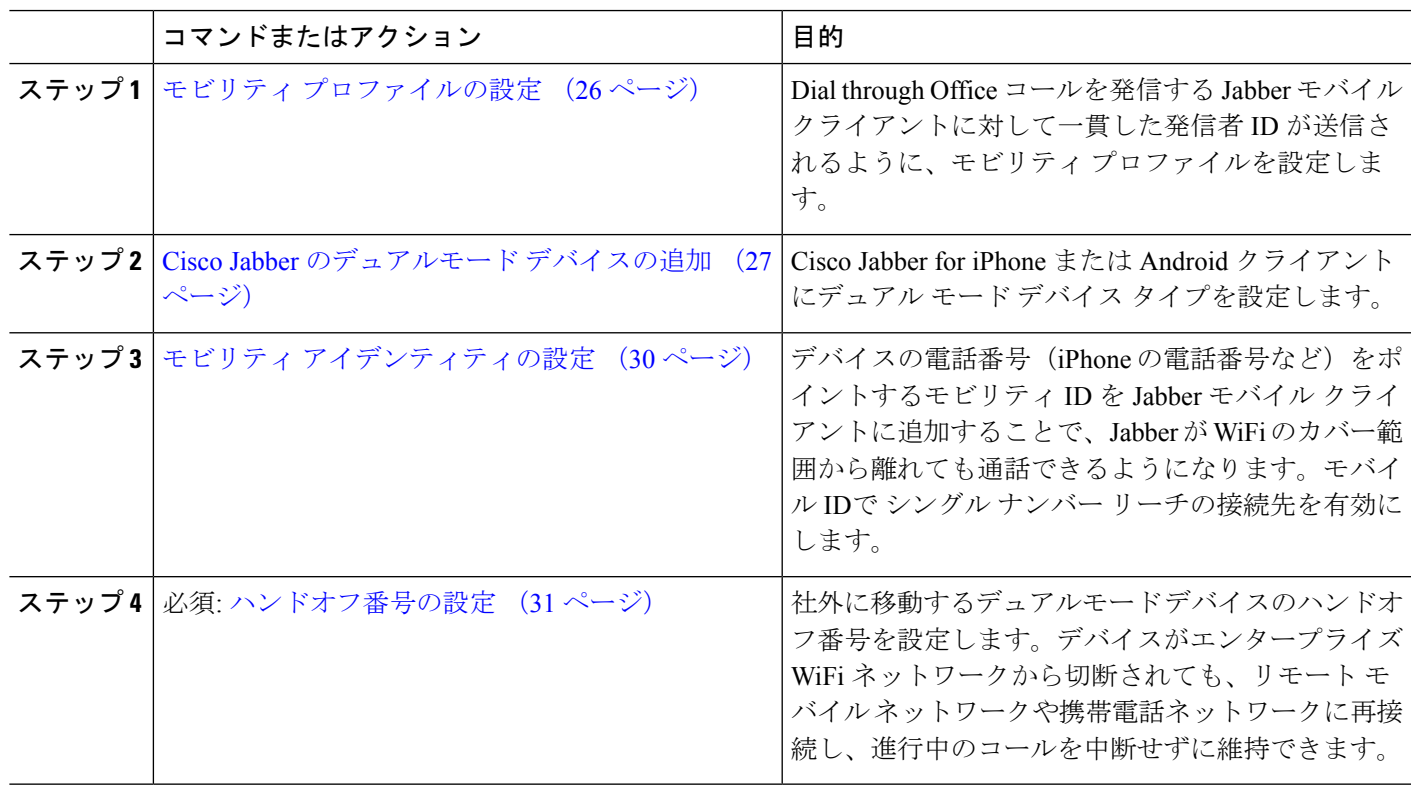

手順

## <span id="page-25-0"></span>その他のデュアルモード デバイスの設定

携帯電話ネットワーク経由でコールを発信でき、WiFi 経由でも接続できるその他のデュアル モードモバイルデバイスを設定するには、次のタスクをすべて行います。次に例を示します。

- Fixed Mobile Convergence(FMC)ネットワーク経由で接続するキャリア統合モバイル デ バイス。
- IP マルチメディア ネットワーク経由で接続する IMS 統合モバイル デバイス

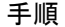

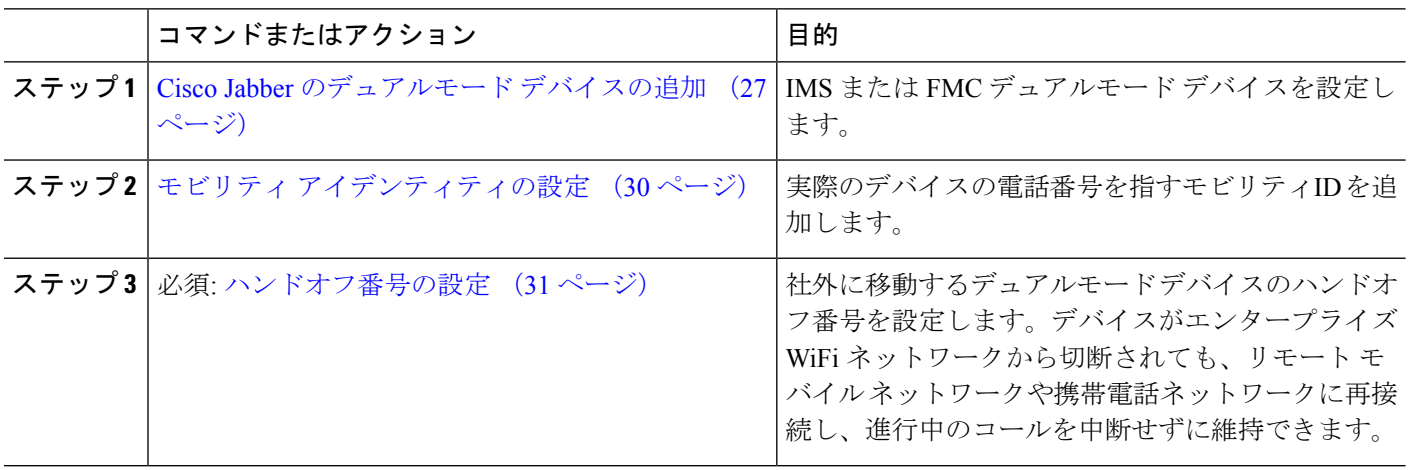

## <span id="page-25-1"></span>モビリティ プロファイルの設定

iPhone または Android のデュアルモード Cisco Jabber クライアントのモビリティ プロファイル を設定します。このプロファイルでは、Dial via Office コールのために一貫性のある発信者 ID を使用してクライアントが設定されます。

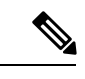

- 技術的な見地から見ると、この発信者 ID は、モビリティ アイデンティティまたは別のコール バック番号へのコールの Dial via Office Reverse (DVO-R) コールバック ポーションの間に送信 されます。DVO-R コール機能は、en bloc ダイヤルを使用します。モビリティ ID にモビリティ プロファイルが割り当てられていない場合、または [コールバック発信者 ID (Callback Caller ID)] フィールドが空白のままである場合、システムは、デフォルトのエンタープライズ機能 アクセス番号を送信します。 (注)
- ステップ **1** [Cisco Unified CM 管理(Cisco Unified CM Administration)] から、以下を選択します。 **[**コール ルーティン グ(**Call Routing**)**]** > **[**モビリティ(**Mobility**)**]** > **[**モビリティ プロファイル(**Mobility Profile**)**]** を選択し ます。
- ステップ **2** [新規追加] をクリックします。

ステップ **3** プロファイルの名前を入力します。

- ステップ **4 [**モバイルクライアントのコールオプション(**Mobile Client CallingOption**)**]**ドロップダウンリストから、 [Dial via Office リバース (Dial via Office Reverse) 1を選択します。
	- フィールドのオプションに関係なく、[Dial-via-Office 転送(Dial via Office Forward))] は使用で きません。 (注)
- ステップ5 [Dial via Office リバース (Dial via Office Reverse) 1の [コールバック発信者 ID (Callback Caller ID)] を設 定します。
- ステップ6 [モビリティプロファイルの設定 (Mobility Profile Configuration) ] ウィンドウで各フィールドを設定しま す。 フィールドと設定オプションの詳細については、オンライン ヘルプを参照してください。
- <span id="page-26-0"></span>ステップ **7 [**保存(**Save**)**]** をクリックします。

## **Cisco Jabber** のデュアルモード デバイスの追加

Cisco Jabber on iPhone または Android クライアント用のデュアルモード デバイス タイプを設定 するには、次の手順を使用します。

#### 始める前に

エンドユーザがモビリティ対応であることを確認します。また、Jabberクライアントにリモー ト接続先を追加する必要がある場合は、モビリティ ソフトキーを含むソフトキー テンプレー トが存在することを確認します。

- ステップ **1** [Cisco UnifiedCM管理(Cisco UnifiedCM Administration)]から、以下を選択します。**[**デバイス(**Device**)**]** > **[**電話(**Phone**)**]**。
- ステップ **2** 次のいずれかを実行します。
	- **[**検索(**Find**)**]** をクリックし、既存のデバイスを編集します。
	- **[**新規追加(**Add New**)**]** をクリックし、電話機モデルとして **[Cisco Dual Mode for Android]** または **[Cisco Dual Mode for iPhone]** のいずれかを選択して、新しいデバイスを追加します。[次へ(Next)] をクリックします。
- ステップ **3** [電話の設定(Phone Configuration)] ウィンドウのフィールドを設定します。

製品固有の設定レイアウト フィールドの詳細については、<http://www.cisco.com/go/jabber> の Jabber クライア ント マニュアルを参照してください。

- ステップ **4** 次の必須フィールドを設定します。
	- デバイス名
	- [デバイス プール(Device Pool)]
	- ソフトキー テンプレート(Softkey Template)
	- オーナーのユーザ ID (Owner User ID): ユーザがモビリティに対応している必要があります。
- モビリティ ユーザ ID (Mobility User ID): ユーザがモビリティに対応している必要があります。
- デバイス セキュリティ プロファイル(Device Security Profile)
- [SIPプロファイル(SIP Profile)]
- ステップ5 [保存 (Save) 1をクリックします。
- ステップ **6** ディレクトリ番号を追加します。
	- a) 左の [関連付け (Association) ] エリアで、[新規 DN を追加 (Add a New DN) ] をクリックします。
	- b) [ディレクトリ番号(Directory Number)] に新しい番号を入力し、[保存(Save)] をクリックします。
	- c) [ディレクトリ番号の設定(Directory Number Configuration)] ウィンドウで、設定したいフィールドに 入力し、[保存(Save)] をクリックします。 フィールドと設定オプションの詳細については、オンラ イン ヘルプを参照してください。
	- d) **[**エンドユーザの関連付け**]** をクリックします。
	- e) [検索(Find)] をクリックし、この DN を所有するモビリティ対応エンド ユーザを選択します。
	- f) [選択項目の追加(Add Selected)] をクリックします。
	- g) **[**保存(**Save**)**]** をクリックします。

#### 次のタスク

iPhone または Android の電話番号を指すモビリティ ID を追加します。これにより、Wi-Fi の範 囲外へ移動した場合にコールを電話機に転送できます。また、シングル ナンバー リーチの接 続先としてこのデバイスを追加することもできます。詳細は、[モビリティアイデンティティの](#page-29-0) 設定 (30 [ページ\)](#page-29-0)を参照してください。

必要に応じて、Cisco Jabber クライアントにリモート接続先とシングル ナンバー リーチを追加 します。Jabberクライアントを呼び出すと、リモート接続先も呼び出されます。[リモート接続](#page-12-0) [先の設定](#page-12-0) (13 ページ) を参照してください。

### デュアルモード デバイス設定フィールド

表 **<sup>1</sup> :** デュアルモード デバイス設定フィールド

| フィールド                                                 | 説明                                                                                          |
|-------------------------------------------------------|---------------------------------------------------------------------------------------------|
| ソフトキーテンプレー <br>(Softkey Template)<br>$\triangleright$ | モビリティ ソフトキー テンプレートを選択します。                                                                   |
| [オーナーのユーザ<br>ID(Owner User ID)]                       | 割り当てられた電話機ユーザのユーザ ID を選択します。ユーザ ID<br>は、呼詳細レコード (CDR) で、このデバイスから発信されるすべて<br>のコールに対して記録されます。 |
| モビリティ ユーザ ID<br>(Mobility User ID)                    | このデュアルモード フォンを割り当てるユーザのユーザ ID を選択し<br>ます。                                                   |

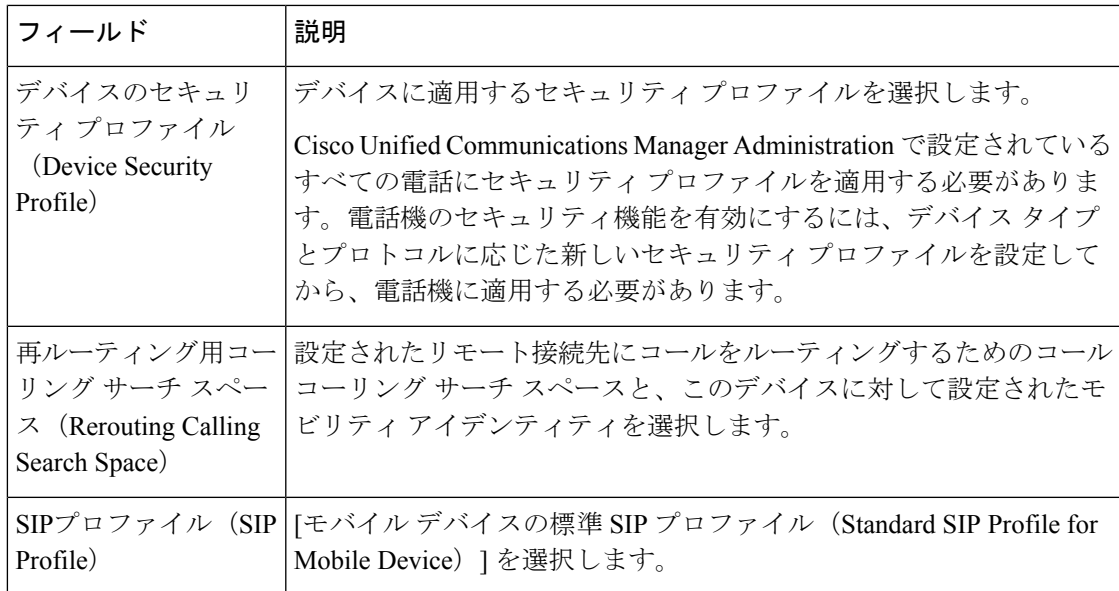

## その他のデュアルモード デバイスの追加

別のデュアルモードデバイス(ネットワークベースの FMC 用キャリア統合モバイルデバイ スや**IMS** 統合モバイル デバイスなど)を追加するには、この手順を使用します。

始める前に

エンドユーザがモビリティ対応であることを確認します。ユーザのモビリティを有効にする方 法の詳細については、この章の以前のトピックを参照してください。

- ステップ **1** [Cisco UnifiedCM管理(Cisco UnifiedCM Administration)]から、以下を選択します。**[**デバイス(**Device**)**]** > **[**電話(**Phone**)**]**。
- ステップ **2 [**新規追加**]** をクリックします。
- ステップ **3 [**電話機モデル(**Phone Model**)**]** ドロップダウン リストから **[**キャリア統合モバイル デバイス (**Carrier-integrated Mobile Device**)**]** または **[IMS** 統合モバイル デバイス(**IMS-integrated Mobile Device**)**]** を選択します。
- ステップ **4** 次の必須フィールドを設定します。
	- デバイス名
	- [デバイス プール(Device Pool)]
	- オーナーのユーザ ID (Owner User ID): ユーザがモビリティに対応している必要があります。
	- モビリティ ユーザ ID (Mobility User ID): ユーザがモビリティに対応している必要があります。
- ステップ **5** [電話の設定(PhoneConfiguration)]ウィンドウの残りのフィールドを設定します。フィールドと設定オプ ションの詳細については、オンライン ヘルプを参照してください。
- ステップ **6** [保存(**Save**)] をクリックします。
- ステップ1 ディレクトリ番号を追加します。
- a) 左の [関連付け (Association) ] エリアで、[新規 DN を追加 (Add a New DN) ] をクリックします。
- b) [ディレクトリ番号(Directory Number)] に新しい番号を入力し、[保存(Save)] をクリックします。
- c) [ディレクトリ番号の設定(Directory Number Configuration)] ウィンドウで、設定したいフィールドに 入力し、[保存(Save)] をクリックします。 フィールドと設定オプションの詳細については、オンラ イン ヘルプを参照してください。
- d) **[**エンド ユーザの関連付け**]** をクリックします。
- e) [検索(Find)] をクリックし、この DN を所有するモビリティ対応エンド ユーザを選択します。
- f) [選択項目の追加(Add Selected)] をクリックします。
- g) **[**保存(**Save**)**]** をクリックします。

## <span id="page-29-0"></span>モビリティ アイデンティティの設定

エンタープライズ番号で呼び出すことができるシングル ナンバー リーチとしてデバイスを有 効にするには、デバイスの電話番号を指すモビリティ ID を追加します。

- ステップ **1** [Cisco UnifiedCM管理(Cisco UnifiedCM Administration)]から、以下を選択します。**[**デバイス(**Device**)**]** > **[**電話(**Phone**)**]**。
- ステップ **2** 必要に応じて検索条件を入力し、[検索(**Find**)] をクリックして、作成したデュアルモード デバイスを選 択します。
- ステップ **3** [新規モビリティ アイデンティティの追加(**Add New Mobility Identity**)] をクリックします。
- ステップ **4** [着信先(Destination)] フィールドにモバイル デバイスの電話番号を入力します。たとえば iPhone の Cisco Jabber クライアントの場合、これは iPhone の電話番号です。
- ステップ **5** Cisco Jabber のみ。設定したモビリティ プロファイルを選択します。
- ステップ **6** このモバイル ID をエンタープライズ電話番号から使用できるようにするには、次の手順に従います。
	- a) [シングル ナンバー リーチを有効にする(Enable Single Number Reach)] チェックボックスをオンにし ます。
	- b) [シングル ナンバー リーチ ボイスメール(Single Number Reach Voicemail)] ポリシーを設定します。
- ステップ7 [Dial-via-Office リバース ボイス メール (Dial-via-Office Reverse Voicemail) 1ポリシーを設定します。
- ステップ **8** [モビリティ アイデンティティの設定(Mobility Identity Configuration)] ウィンドウで各フィールドを設定 します。 フィールドと設定オプションの詳細については、オンライン ヘルプを参照してください。
- ステップ **9** [保存(**Save**)] をクリックします。
	- 呼び出しスケジュールとアクセス リストを適用してこのモバイル ID へのコールを特定の時間と ユーザに制限するには、アクセス[リストの設定](#page-13-0) (14ページ) を参照してください。 (注)

## <span id="page-30-1"></span>ハンドオフ番号の設定

ユーザが社内から外に出る間もコールを維持するには、デュアルモード電話のハンドオフモビ リティを設定します。ユーザのデバイスがエンタープライズ Wi-Fi ネットワークから切断さ れ、モバイル音声や携帯電話ネットワークに再接続しても、進行中のコールは中断せず保持さ れます。

- ステップ **1** [Cisco Unified CM 管理(Cisco Unified CM Administration)] から、以下を選択します。 **[**コール ルーティン グ(**Call Routing**)**]** > **[**モビリティ(**Mobility**)**]** > **[**ハンドオフ設定(**Handoff Configuration**)**]** を選択しま す。
- ステップ **2** [ハンドオフ番号(**Handoff Number**)] フィールドに、Wi-Fi とモバイル音声または携帯電話ネットワーク 間のハンドオフ用のダイヤルイン方式(DID)番号を入力します。

国際エスケープ文字(+)から始まる番号の場合は、(+)の前にバックスラッシュ(\)を付ける必要があ ります。例:\+15551234

- ステップ **3** [ルート パーティション(**Route Partition**)] ドロップダウン リストから、ハンドオフ DID 番号が属する パーティションを選択します。
- <span id="page-30-0"></span>ステップ **4 [**保存(**Save**)**]** をクリックします。

## **Cisco Unified Mobility** コール フロー

このセクションでは、Cisco Unified Mobility一般的にシングル ナンバー リーチ (snr) として 知られている着信および発信コールフローについて説明します。UnifiedCommunicationsManager デスクフォンがモバイル デバイスにコールを転送できるようにするために snr が設定されてい る場合、個別の発呼側番号と請求番号機能をサポートします。

たとえば、ユーザ A が PSTN ネットワークから、電話番号が SNR に設定されているユーザ B に対してコールするとします。SIP プロファイルで [外部プレゼンテーション名と番号の有効 化(**EnableExternal Presentation Name and Number**)]チェックボックスがオンになっており、 [外部プレゼンテーション名と番号の表示(**Display External Presentation Name and Number**)] の値が [はい(*True*)]に設定されている場合、Unified Communications Manager は、ユーザ B の デスク フォンと設定済みのリモート接続先デバイスの両方に FROM ヘッダーの情報を表示し ます。同様に、1 つのオプションが無効の場合、Unified Communications Manager は着信側デバ イスに P-Asserted-Identity(PAID)ヘッダー情報を表示します。

同様に、発信コールのシナリオでは、電話番号設定ページで外部プレゼンテーション情報を使 用して設定されているユーザ B (SNRD 回線) が SIP トランク経由で PSTN ネットワークへの コールを開始します。SIP プロファイルで [外部プレゼンテーション名と番号(**External**

**Presentation Name and Number**)] が設定されている場合、Unified Communications Manager は、 外部プレゼンテーション情報を発信 SIP メッセージの FROM ヘッダーで送信し、着信側デバ イスに表示されます。

[外部プレゼンテーション名と番号の有効化(**EnableExternal Presentation Name and Number**)] チェックボックスが無効になっている場合、UnifiedCommunications Managerは、電話番号情報 を FROM および PAID で送信し、着信側デバイスと、X-Cisco-Presentation ヘッダーの設定済み 外部プレゼンテーション情報に表示されます。

[匿名の外部プレゼンテーション(**Anonymous External Presentation**)] チェックボックスをオ ンにすると、設定済みの外部プレゼンテーション名と外部プレゼンテーション番号が、着信側 デバイスで匿名として表示される各フィールドおよび外部プレゼンテーションから削除されま す。

外部プレゼンテーション情報の設定の詳細については、Cisco Unified [Communications](https://www.cisco.com/c/en/us/support/unified-communications/unified-communications-manager-callmanager/products-installation-and-configuration-guides-list.html) Manager [システム設定ガイド](https://www.cisco.com/c/en/us/support/unified-communications/unified-communications-manager-callmanager/products-installation-and-configuration-guides-list.html) の「電話番号の設定」の章を参照してください。

# <span id="page-31-0"></span>スマート クライアントを使用しない **SIP** トランク経由の **FMC**

Unified Communications Manager サービス プロバイダーは、モバイル上のスマート クライアン トを使用しないトランク経由のエンタープライズダイヤリング、SNR、シングルVM、コール 移動、通話中などの基本 PBX 内線機能を提供できます。SNR、デスク電話ピックアップ、携 帯電話へのコールの送信、モバイル ボイス アクセス、通話中 DTMF などの基本的なモバイル 機能がサポートされています。内線ダイヤリングは、ネットワーク上に実装され、そのネット ワークが Unified Communications Manager と統合されている場合にサポートされます。これら の機能は任意のタイプのトランクで提供できます。

Unified Communications Manager 携帯 DN がダイヤルされたときに共有回線が鳴動するように Ring All Shared Lines サービス パラメータで設定できます。

(注)

Ring All Shared Lines を実行するには、Reroute Remote Destination Calls to Enterprise Number 機能 を有効にする必要があります。Reroute Remote Destination Calls to Enterprise Number はデフォル トで無効になっています。

IMS 共有回線は Ring All Shared Lines パラメータの値にのみ基づいて鳴動します。

以前のバージョンで使用していたリモート接続先機能をこの新しいデバイスタイプに移行する こともできます。

# <span id="page-31-1"></span>通信事業者統合モバイル デバイスのハント グループ ロ グインとログアウト

デバイス タイプのキャリア統合モバイルを設定する場合は、[オーナーのユーザID(Owner User ID)] 値をモバイル ユーザ ID に設定します。モバイル ユーザ ID は設定に表示されません。モ ビリティが有効になっているエンド ユーザだけが、エンド ユーザ ページの **[**オーナーのユー

ザ**]** ドロップダウンに表示され、1つの回線 (DN) を FMC デバイスに関連付けることができま す。ユーザはモバイルIDをFMCに関連付ける必要があります。これは、デバイスの追加後に FMC デバイスの設定ページで実行できます。モバイル ID の数までコールを送達するために は、ユーザが**[**モバイル**ID]**ウィンドウでCisco Unified Mobilityを有効にする必要があります。

キャリア統合モバイル デバイスは、企業の機能アクセス コードを使用してハント グループの ログインとログアウトをサポートするように設定できます。次のことが設定されるか確認しま す。

- 企業の機能アクセス番号は、**[**コール ルーティング**]** > **[**モビリティ**]** > **[**企業の機能アクセス 設定**]** に設定されている必要があります。
- サービス パラメータの **[**ハント グループ ログイン**]** フィールドと **[**ハント グループ ログア ウト用の企業機能アクセス番号**]** フィールドで、企業機能アクセス番号の値を割り当てる 必要があります。

これらを設定した後、設定された企業機能アクセス番号をダイヤルして、キャリア統合モバイ ル デバイスからハント グループにログインまたはログアウトできます。ユーザが特定のハン ト ログイン アクセス コード番号をダイヤルした場合、キャリア統合モバイル デバイスは、 ユーザがハント グループのリストに参加できるようにします。ハント ログアウト アクセス コードがダイヤルされた場合、ユーザはハントグループのリストから外れ、コールが到達しま せん。

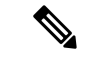

キャリア統合モバイルデバイスのユーザは、企業の機能アクセスコードを使用してミッドコー ル機能を呼び出しできます。企業の機能アクセスを設定して使用する方法の詳細については、 [エンタープライズ機能アクセスの設定](#page-21-0)セクションを参照してください。 (注)

# <span id="page-32-0"></span>**Cisco Unified Mobility** の連携動作

表 **<sup>2</sup> : Cisco Unified Mobility** の連携動作

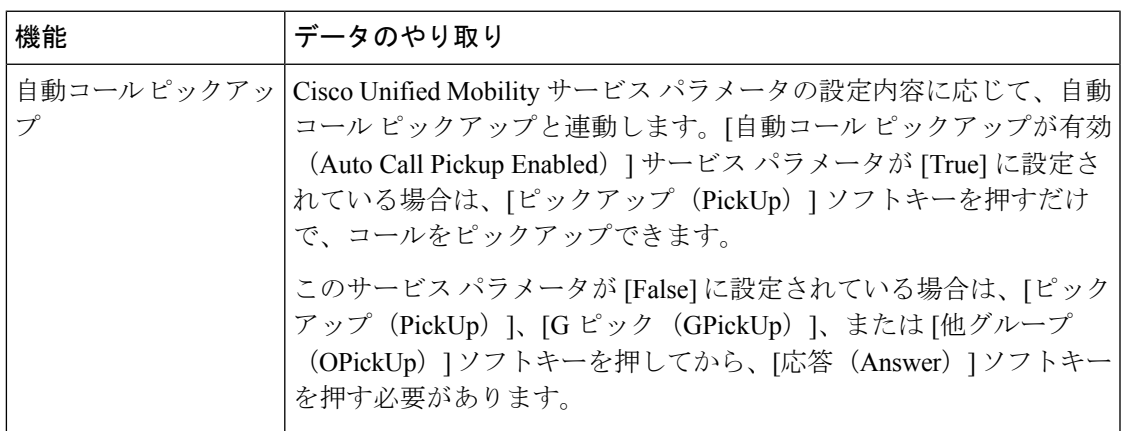

I

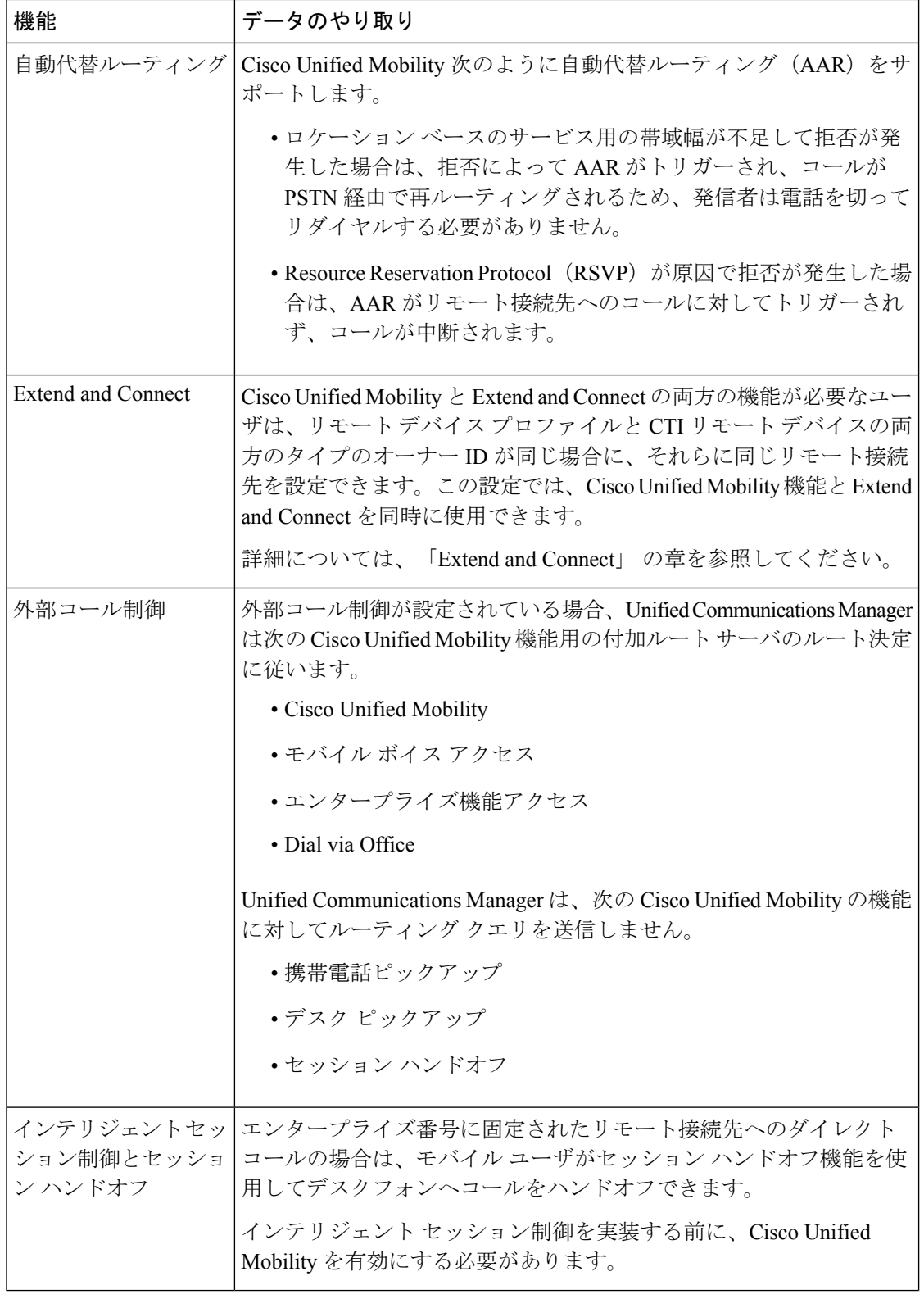

 $\mathbf l$ 

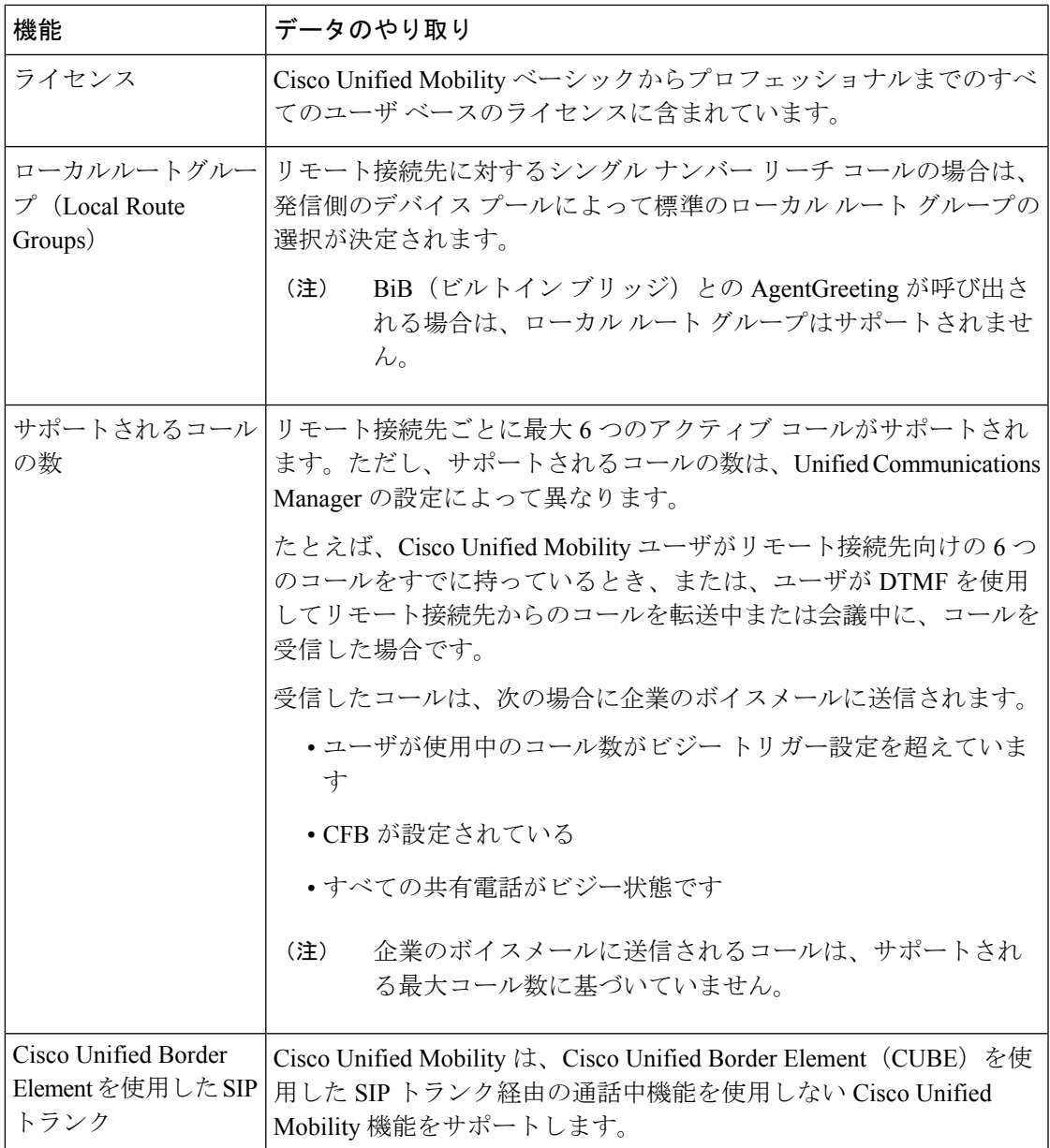

# <span id="page-35-0"></span>**Cisco Unified Mobility** の制限

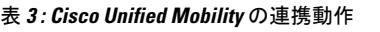

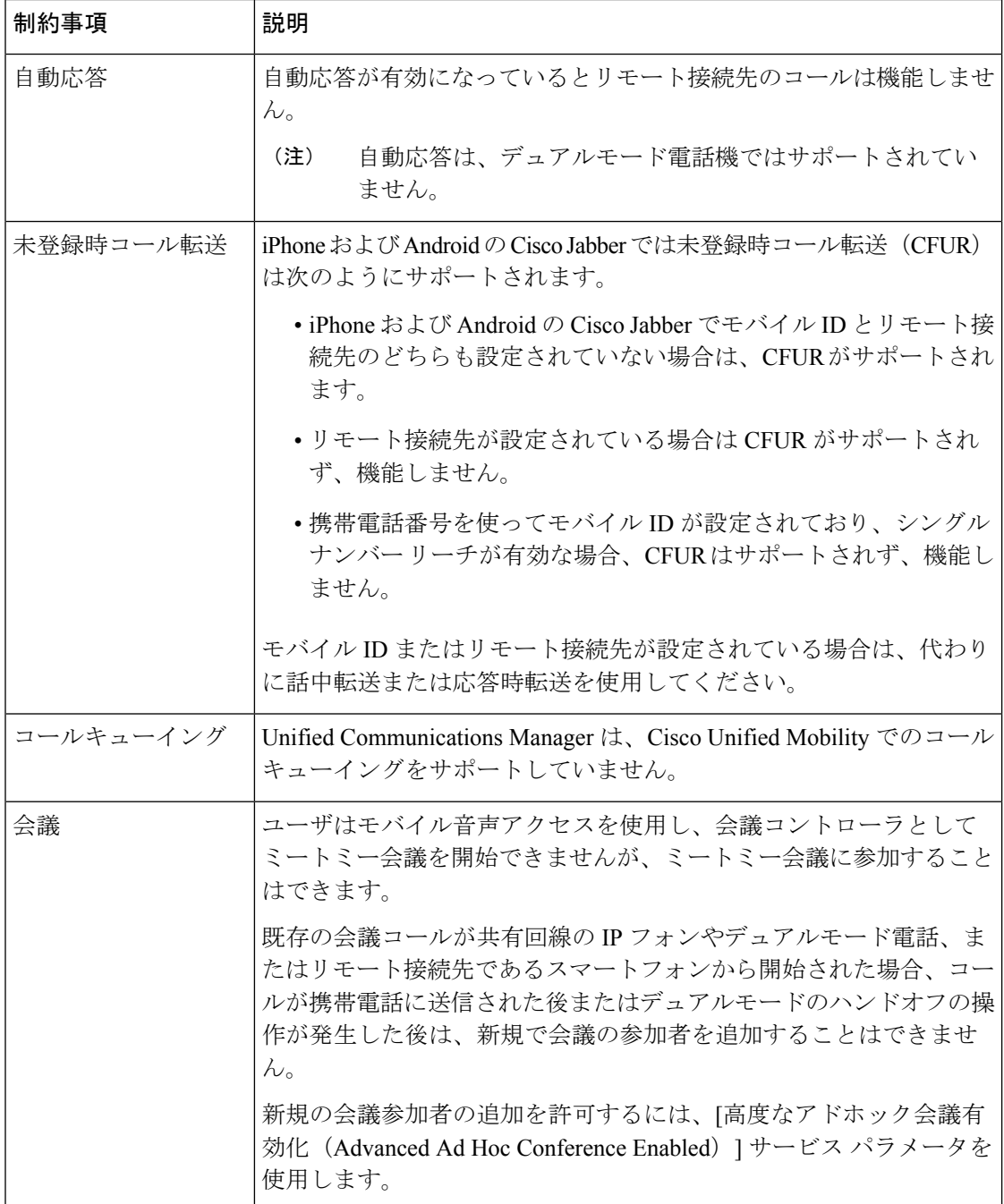

 $\mathbf l$ 

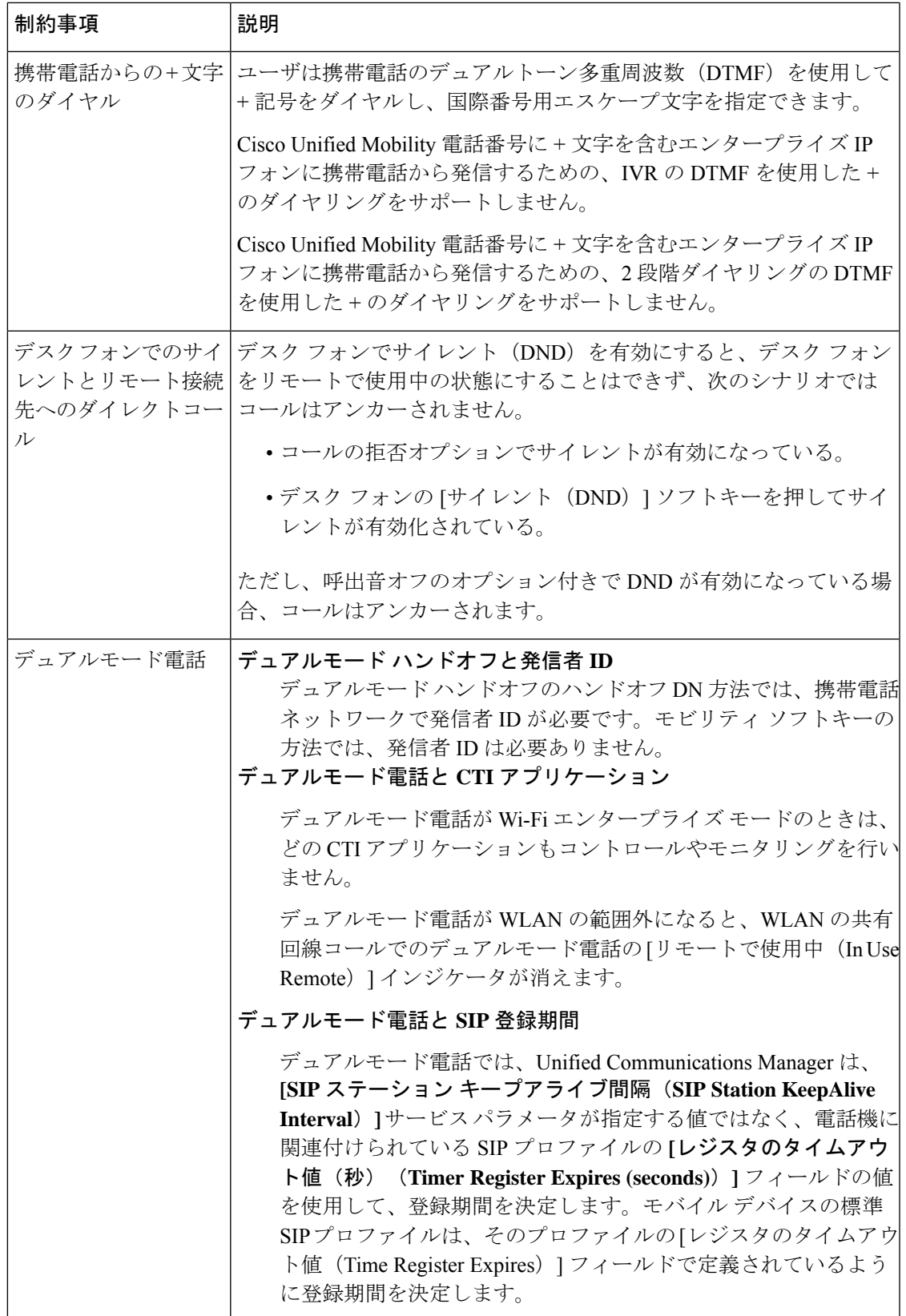

L

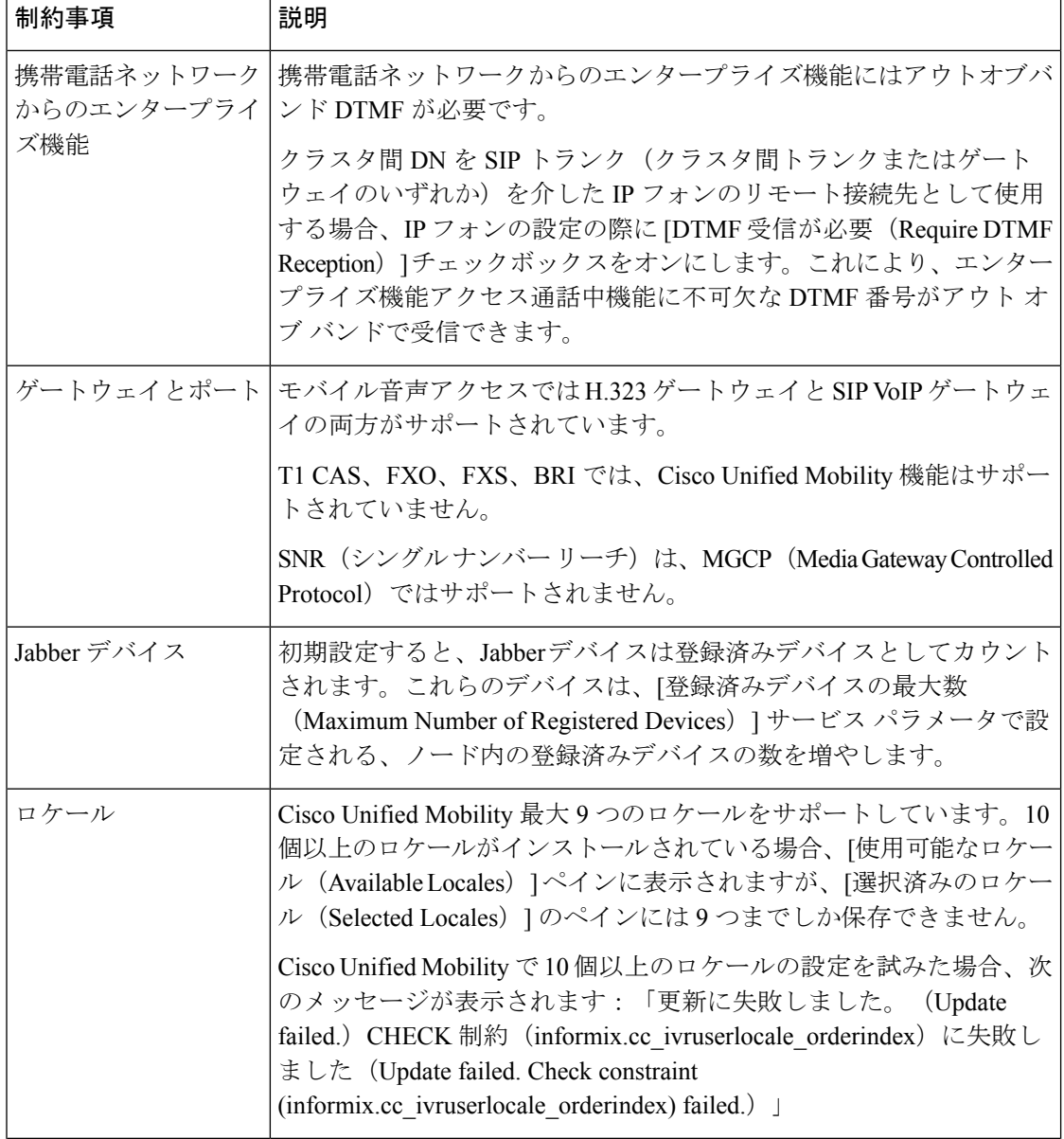

 $\mathbf l$ 

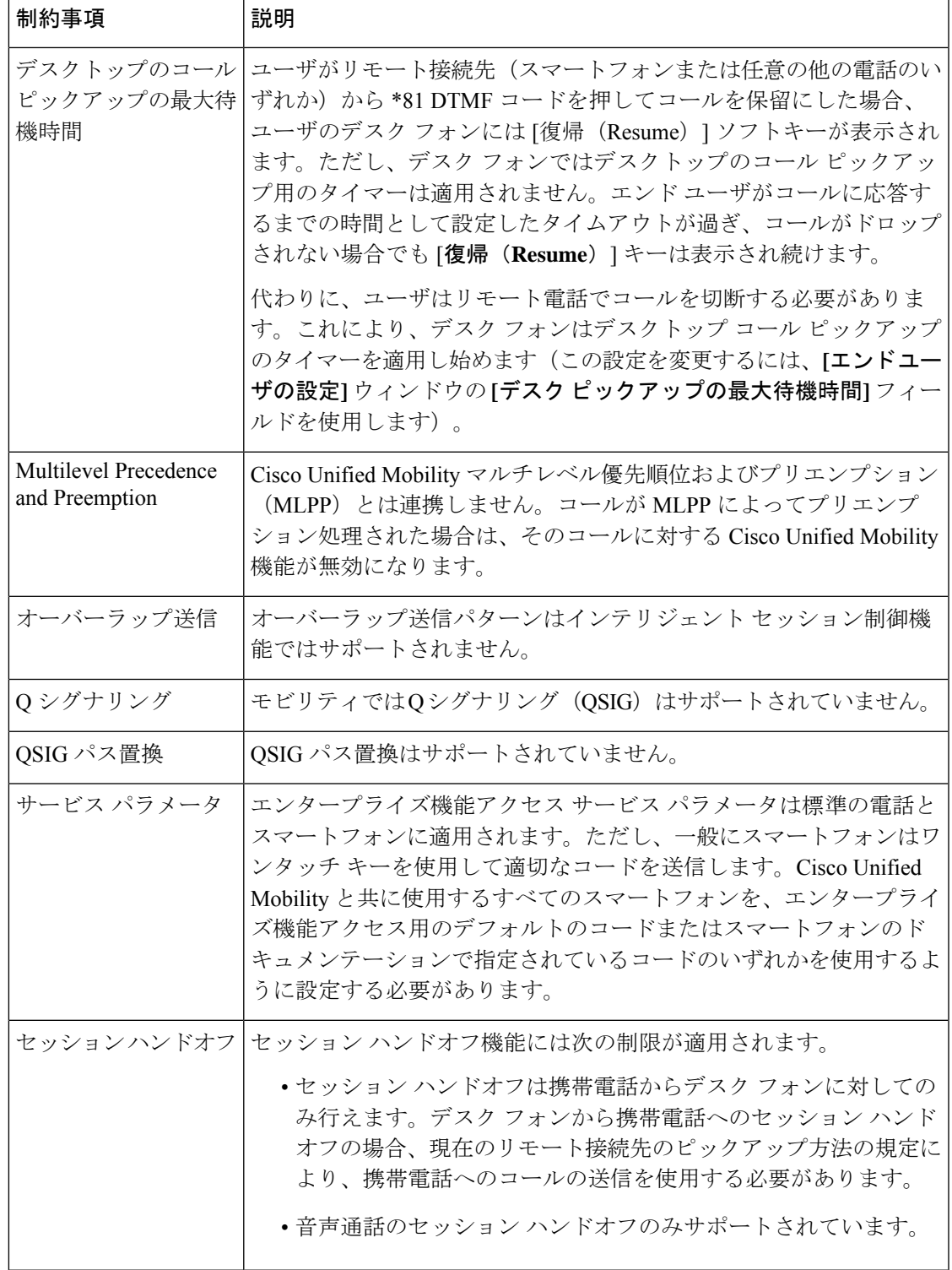

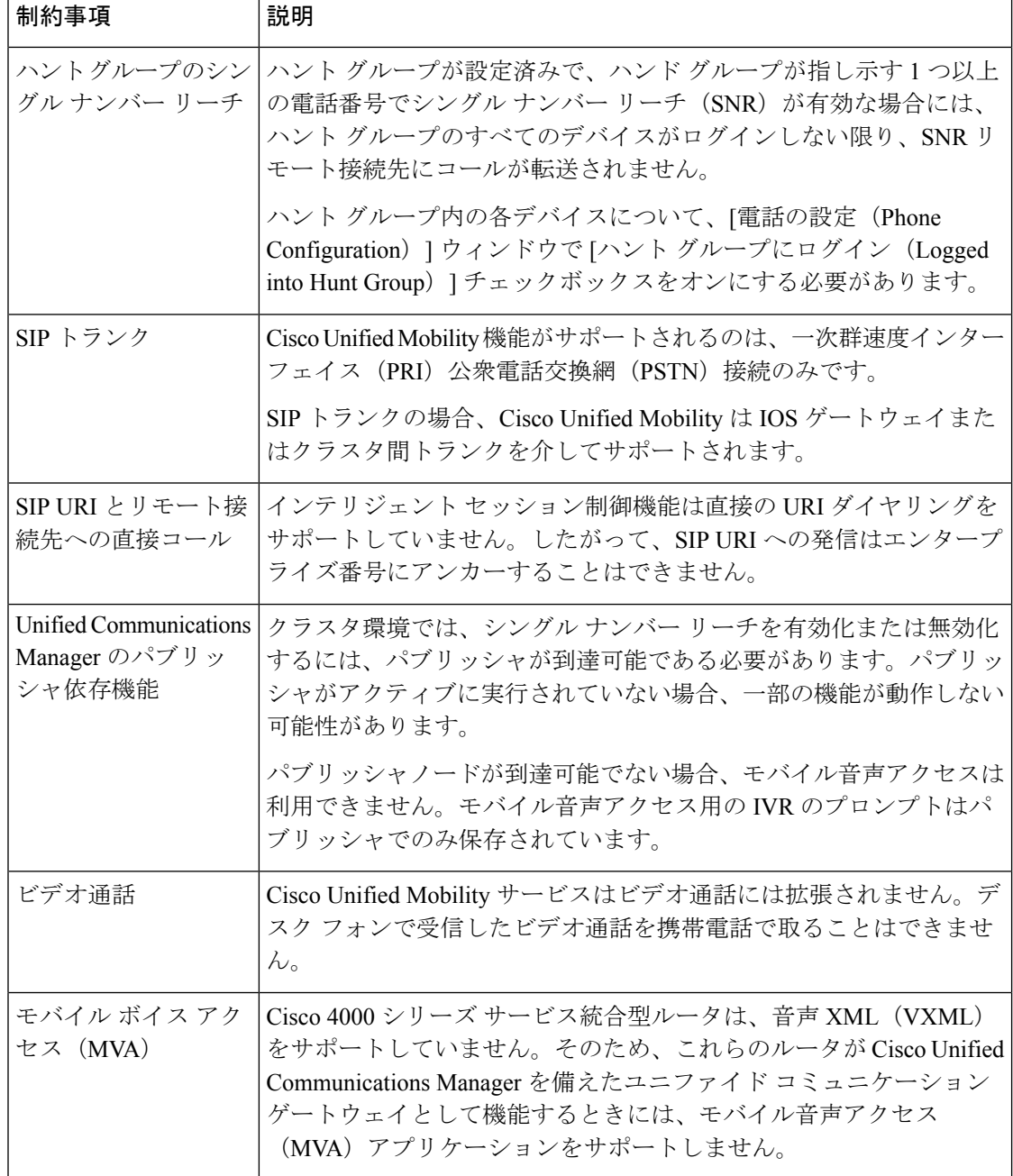

関連トピック

[アドホック会議のサービス](cucm_b_feature-configuration-guide-for-cisco12su6_chapter18.pdf#nameddest=unique_54) パラメータ

# <span id="page-40-0"></span>**Cisco Unified Mobility** のトラブルシューティング

## デスク フォンでコールを再開できない

問題 リモート接続先(携帯電話)がスマートフォンではなく、この携帯電話へのコールが Cisco Unified Communications Manager を使用して固定されている場合、ユーザは、携帯電話を 切り、デスク フォンに [復帰(**Resume**)] ソフトキーが表示されてコールを再開できることを 期待します。ユーザは、デスクトップ電話機でこのコールを再開できません。

考えられる原因 携帯電話が切れたときに、発呼側がビジー音、リオーダー音、または切断 音を受信する場合、携帯電話のプロバイダーによってメディアが切断されなかった可能性 があります。プロバイダーから切断信号が送信されません。この可能性を確認するため、 発信側が45秒間待機するようにします。この待機時間の経過後に、サービスプロバイダー はタイムアウトになり切断信号を送信します。この時点で、Cisco Unified Communications Manager はコールを再開するための [復帰(**Resume**)] ソフトキーを提供できます。

• 次のコマンドをゲートウェイに追加します。

**voice call disc-pi-off**

• Cisco CallManager サービスの場合は、[アクティブ コールで **PI** との切断時にメディアを維 持する(**Retain Media on Disconnect with PI for Active Call**)] サービス パラメータを [い いえ(**False**)] に設定します。

I

٠